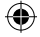

## **Table of contents**

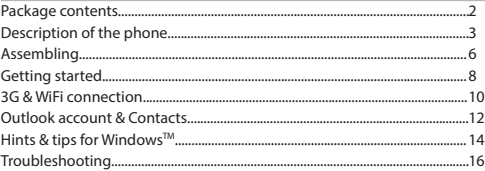

For more information, please consult the FAQs on http://www.windowsphone.com. Make sure to read them before considering any product return. As we are often updating and improving our products, your device's software may have a slightly different appearance or modified functionality than presented in this Quick Start Guide. Consult the declaration of conformity on http://www.archos.com/ products/declaration\_conformity.html

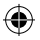

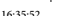

1

EN

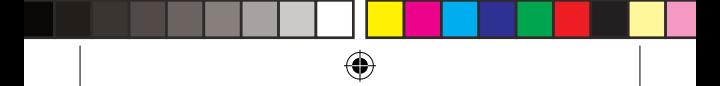

# **Package Contents**

Check your product box for the following items:

- ARCHOS 40 Cesium
- 3 Back cases
- Battery
- Headset
- Micro SIM adaptor

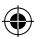

- USB cable
- Charger
- Quick start guide
- Warranty Legal & Safety notices

The items supplied with your device and available accessories may vary depending on your region or service provider. The supplied items are designed only for your device and may not be compatible with other devices. Unapproved accessories may cause your device to malfunction.

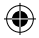

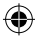

 $\overline{2}$ 

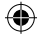

# **Description of the phone**

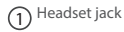

- 2) Micro-USB port
- 3) Phone speaker

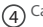

- Camera
- Volume buttons 5
- ON/OFF button 6

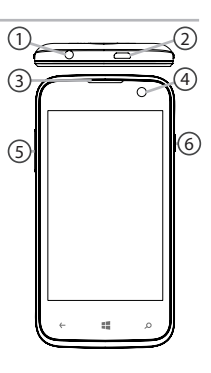

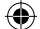

3

EN

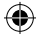

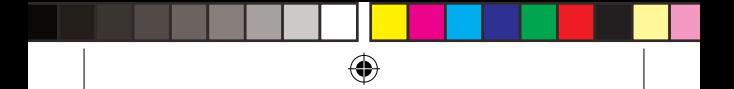

# **Description of the phone**

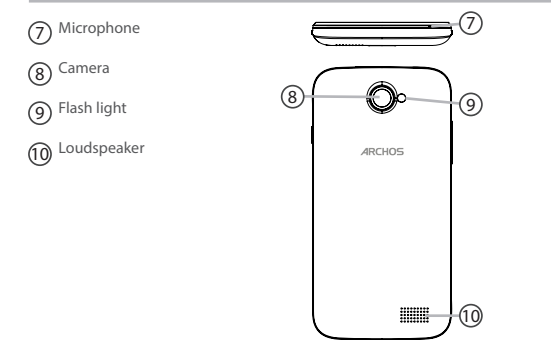

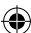

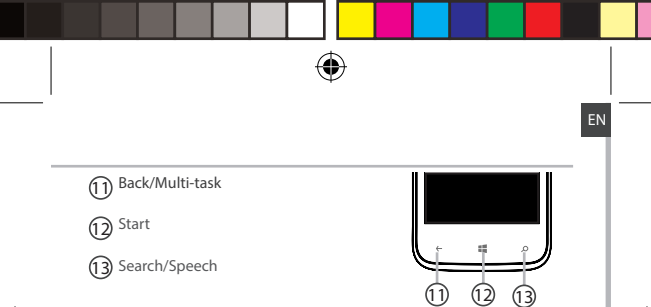

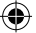

**Back/Multi-task:** return to the previous screen/ long press to open the list of recent applications. **Start:** short press to return to the Home screen. **Search/Speech:** short press to open Bing, long press to access Speech

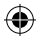

# **Assembling**

### **Opening**

1. Use the notch to remove the back cover. Do not bend or twist the back cover excessively. Doing so may damage the cover. 2. Remove the battery.

**Inserting a SIM card**

For your SIM card, slide it facing downwards in the slot 1 or 2. **Inserting a Memory card**

For your Memory card, slide it facing downwards in the slot 3. **Closing**

1. Align the battery's 4 contact points with those of the phone and gently press the battery down into place.

2. Replace the back cover clicking it back into position.

 **Tip:** Before using your device for the first time, charge completely its battery.

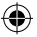

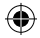

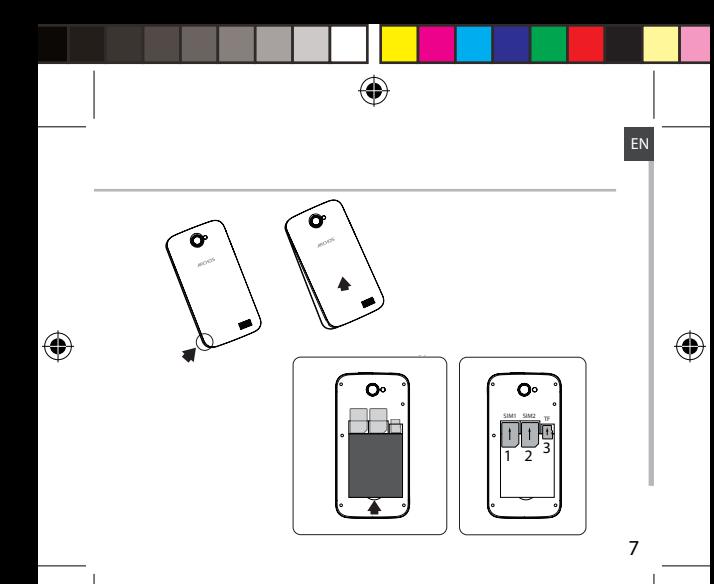

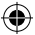

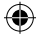

# **Getting started**

## **Turn ON**

1. Press and hold the ON/OFF button to turn on the device.

When you turn on your device, a PIN code may be requested.

2. Type the PIN code supplied with your SIM card.

#### Beware of typing a wrong PIN code.

3. Select 'OK'.

### **Through the wizard**

The first time you start up your ARCHOS, the installation wizard will help you set up your device:

- Language
- WLAN connection
- Phone settings options
- Time & Region
- Microsoft account

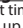

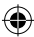

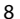

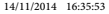

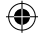

## **Turn OFF**

To turn off your device, press and hold the ON/OFF button, and then slide down to turn off.

### **Touch screen actions:**

**Tap:** touch once to select or launch a menu, option, or application.

**Tap and hold:** tap an item and hold it for more than 2 seconds to delete it or change its size.

**Drag:** tap an item and move it to a new location

**Double-tap:** tap an item twice quickly to launch it.

**Flick:** briskly scroll up, down, left, or right to move through lists or screens.

**Pinch:** place two of your fingers far apart, and then pinch them together.

#### **Tip:**

Your device goes in standby mode when you do not use it for a specified period of time. To wake up your device, press the ON/OFF button. To set the duration, go to Settings > Lock screen > Screen times out after

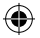

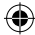

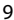

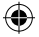

# **3G & WiFi connection**

### **3G connection**

With your SIM card, you should be connected to the Internet without any further setup. The ARCHOS will only have signal if you are in an area covered by your provider's 3G network. When connected to the 3G network, the 3G icon is displayed in the status bar.

### **Activating the mobile data**

To be able to access Internet, the mobile data icon must be activated.

1. Touch the 'Settings' app to open the settings. 2. In the 'Cellular+SIM' section

if the 3G is off, slide the 3G to the 'ON' position. if the Data is off, slide the Data to the 'ON' position.

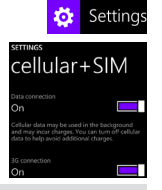

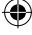

### **Tip:**

If you encounter connection problem's, see the FAQs on http://www. windowsphone.com or contact your 3G network connection provider.

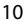

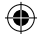

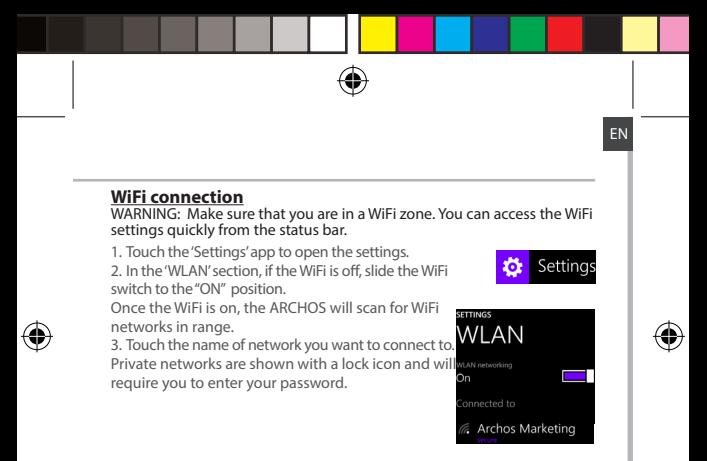

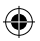

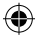

# **Outlook account & Contacts**

### **Adding a Outlook account**

- 1. Go to 'Settings' > 'emails+accounts' > 'Add an account'.
- 2. Select the account type "Outlook" to add.

3. Follow the onscreen instructions to enter information about the account. If your free Microsoft email account hasn't already been upgraded to Outlook. com, It will be soon. But you can still use your @hotmail.com, @msn.com, or @ live.com email address to log in to your account. You'll still have access to your email messages, calendar, and contacts and discover Mail, People (contacts), Calendar, and OneDrive.

### **Synchronizing info**

Information must be sync to be saved. Your data is backed up on OneDrive

When you save to OneDrive, your files are available on all your devices, so they're always with you. Sharing and collaborating is easier too.

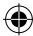

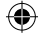

### **Saving your contacts**

When your contacts are saved, they are always available on the web and can be synced to any Windows phone that's set up with your account.

1. From Start  $\blacksquare$  or All Apps screen, select the **People app** 

2. Tap and then select **Settings**

3. Select **'Import from SIM card'.** If you have more than one SIM card, select the one you want under Import contacts from.

4. Under **Save contacts to**, select the account you'd like to store the contacts in, and then tap **Next.**

5. To import all of the contacts on your SIM card, tap **Import.** 

6. If you want to select contacts to import individually, tap **Clear**, select the contacts you want to import, and then tap Import.

7. Your contacts are then automatically imported into the Microsoft account set up on your phone. After saving your contacts on your Windows Phone to a Microsoft account in the Cloud, you'll be able to keep your contacts synced between all the places you sign in with that account. And if you make a change in one place, it'll show up everywhere else.

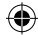

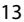

EN

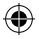

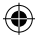

# **Hints & tips for WindowsTM**

### **Making a call:**

Make a call in just a few taps. On the Start screen, tap the Phone Tile, touch the Keypad icon, enter a phone number, then tap Call  $\mathbb C$ . To call one of your contacts, touch the Phone book  $\left( \mathbf{B} \right)$ , then tap Search  $\left( \rho \right)$  to find the one you want. To call someone back, just tap a name or number in History.

**Sending a text:** Limber up those thumbs- texting is a doodle on your Windows Phone. On Start  $\blacksquare$ , tap Messaging  $\blacksquare$ , then tap New  $\bigoplus$ . Enter a phone number or contact, type your message in the text box, then tap Send  $\bigcirc$ . To reply to a text, just tap the thread with the message that you want to answer.

#### **Shopping the store:**

Browse free and paid apps and games in the Windows Phone Store. Make sure you've signed in to your phone with your Microsoft account.

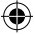

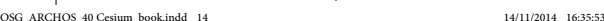

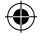

On Start Start  $\blacksquare$ , tap Store  $\blacksquare$ , then do one of the following: Swipe left or right to see top apps, browse by category and more. Tap Search  $\left(\frac{1}{2}\right)$  to find a specific app or game.

#### **Finding your apps and pinning them to Start:**

Apps you've downloaded show up in the the App list. From there, you can pin your favourites to the Start screen.

Note: You can pin apps, contacts and more to Start to keep them handy.

#### **Locking the touchscreen:**

A lock screen password can help keep your phone more secure. Go to Settings < Lock screen and slide the Password switch to the "ON" position and then create a password. You can decide to remove this option at any time by sliding the Password switch to the "OFF".

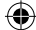

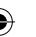

EN

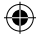

## **Troubleshooting**

#### **My phone is frozen or cannot switch on**

Check the battery contacts, remove and reinstall your battery, then turn your phone on. Check the battery power level, charge for at least 20 minutes.

### **My phone cannot connect to a network or "No service" is displayed**

Try connecting in another location. Verify the network coverage with your operator.

#### **Unable to make outgoing calls**

Make sure your phone is connected to a network, and the network is not overloaded or unavailable.

#### **Unable to receive incoming calls**

Make sure your phone is switched on and connected to a network (check for overloaded or unavailable network).

#### **SIM card PIN locked**

Contact your network operator to obtain the PUK code (Personal Unblocking Key).

#### **To configure a new 3G network:**

On your device, tap Settings.

Select Wireless & networks > More... > Mobile networks.

Select Network settings. In Network operators, select your operator. In Access Point Names, select the correct access point name and enter the exact connection parameters provided by your 3G provider.

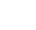

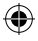

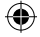

## **Table des matières**

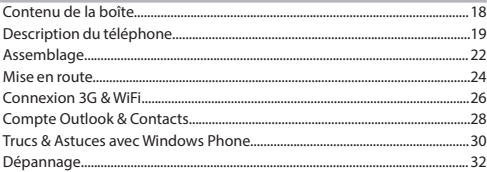

Pour plus d'informations, consultez-les FAQs sur http://www.windowsphone.com. Consultez-les avant d'envisager un éventuel retour du produit. Le problème que vous rencontrez peut être résolu facilement. Comme nous mettons à jour et améliorons régulièrement nos produits, le logiciel de votre appareil peut présenter une interface ou des fonctionnalités légèrement différentes de celles décrites dans ce guide. Consultez la déclaration de conformité sur http:// www.archos.com/products/declaration\_conformity.html

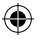

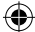

FR

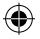

## **Table of contents Contenu de la boîte**

Vérifiez que les éléments ci-dessous sont présents dans la boîte :

- ARCHOS 40 Cesium
- 3 Coques
- Batterie
- Kit piéton
- Adaptateur pour Micro SIM
- Câble USB
- Chargeur
- Guide d'utilisation rapide
- Guide des garanties et des mentions légales

Il se peut que les éléments fournis, de même que les accessoires, varient en fonction de votre localité ou de votre opérateur. Les éléments fournis sont conçus uniquement pour votre appareil et ils pourraient ne pas être compatibles avec d'autres appareils. Des accessoires non conformes peuvent être la source d'un mauvais fonctionnement.

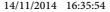

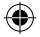

# **Table of contrary Description du téléphone**

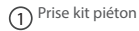

- Port Micro-USB
- 3) Haut Parleur
- Appareil photo frontal
- Boutons de Volume
- Bouton ON/OFF

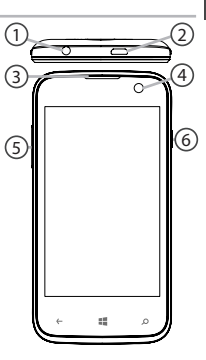

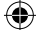

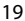

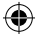

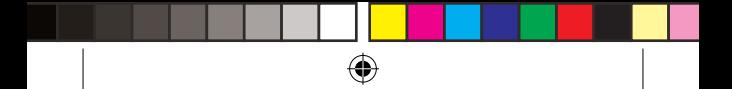

# **Description du téléphone**

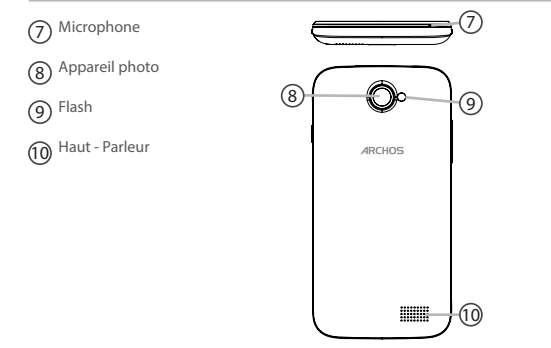

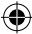

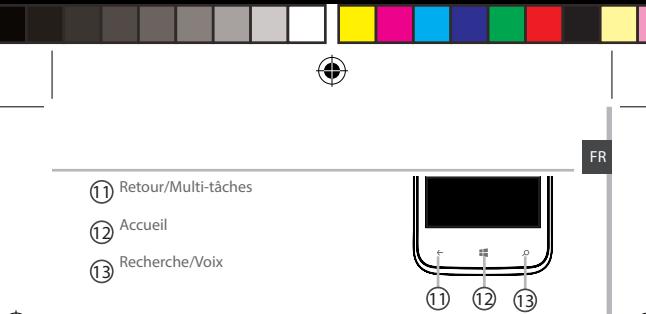

**Retour/Multi-tâches :** retour à l'écran précédant/ affiche les applications ouvertes. **Accueil :** appui court pour retourner à l'écran d'accueil. **Recherche/Voix :** appui court pour ouvrir Bing. Appui long pour accéder à Voix.

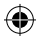

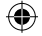

# **Assemblage**

### **Ouvrir**

1. Utilisez l'encoche pour enlever la coque arrière.

Ne pas déformer ou plier la coque arrière excessivement au risque de l'endommager.

2. Enlevez la batterie.

#### **Insérer la carte SIM**

Pour la carte SIM, glissez-la dans l'emplacement 1ou 2 en orientant la face magnétique vers le bas.

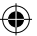

#### **Insérer une carte mémoire**

Pour la carte mémoire, glissez-la dans l'emplacement 3 en orientant la face magnétique vers le bas.

#### **Fermer**

1. Alignez les 4 points de contact de la batterie avec ceux du téléphone puis appuyez doucement pour insérer la batterie.

2. Remettez en place la coque arrière.

### **Astuce :**

Avant la première utilisation, chargez complètement la batterie.

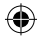

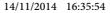

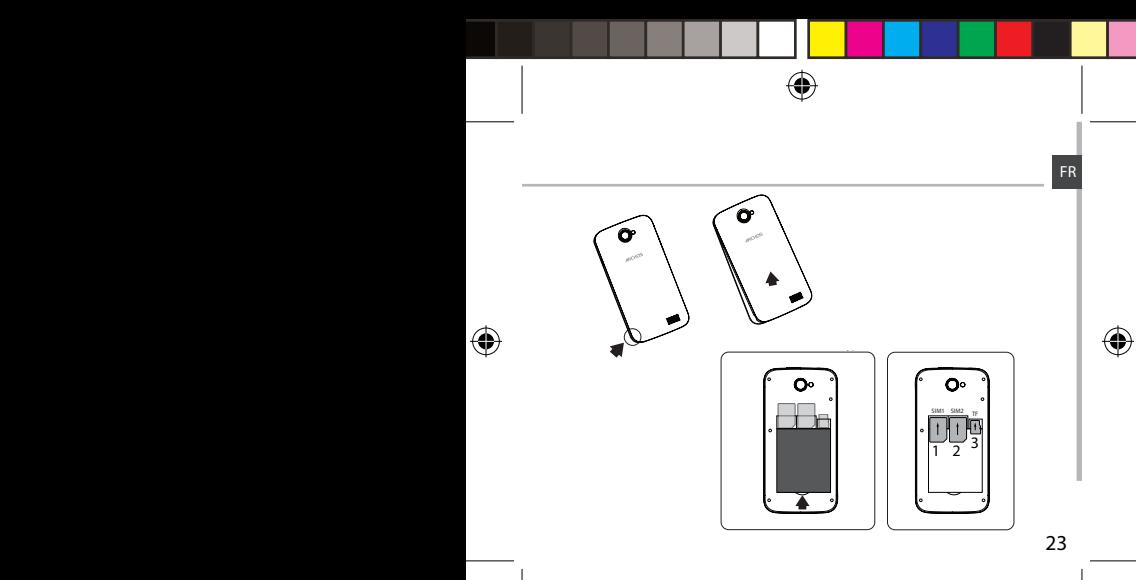

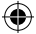

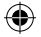

# **Mise en route**

## **Allumer**

1. Faites un appui long sur le bouton ON/OFF pour allumer votre appareil.

Lorsque vous allumez votre appareil, il se peut qu'un code PIN vous soit demandé.

2. Saisissez le code PIN de votre carte SIM. Attention : assurez-vous de saisir le bon code PIN.

3. Sélectionnez 'OK'.

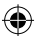

### **Assistant de démarrage**

La première fois que vous allumez votre téléphone, l'assistant de démarrage vous permet de le paramétrer :

- Langue
- Connexion WiFi
- Options de paramètrage du téléphone
- Heure et Région
- Compte Microsoft

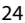

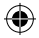

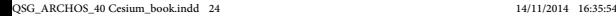

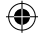

## **Eteindre**

Pour éteindre votre téléphone, faites un appui long sur le bouton ON/

OFF et glissez vers le bas pour éteindre.

### **Utilisation de l'écran tactile**

**Appuyer:** appuyez une fois pour sélectionner ou lancer un menu, une option ou une application.

**Appuyer et maintenir:** sélectionnez un élément et maintenez votre<br>doigt appuyé plus de 2 secondes.

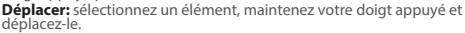

**Tapoter:** tapotez un élément deux fois rapidement. Défiler: faites défiler rapidemlent vers le haut, vers le bas, vers la gauche, vers la droite pour parcourir des listes ou des écrans.

**Zoomer:** placez deux doigts sur l'écran et les écarter pour zoomer ou les rapprocher dans un mouvement de pincement pour dézoomer.

#### **ASTUCE :**

L'écran tactile s'éteint après une certaine période d'inactivité. Pour rallumer l'écran, faites un appui court sur le bouton ON/OFF. Pour définir la mise en veille, allez sur Paramètres>Verrouillage écran>L'écran s'éteint après

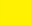

25

FR

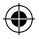

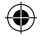

# **Connexions 3G & WiFi**

### **Connexion 3G**

Avec votre carte SIM, vous devrez pouvoir vous connecter à Internet sans aucun paramètrage supplémentaire. Votre téléphone n'aura de signal que si vous êtes dans une zone de réseau 3G/EDGE couverte par votre opérateur. Lorsque vous êtes connectés au réseau 3G, l'icône 3G est affichée dans la barre de statuts.

### **Activer les données mobiles**

Pour accéder à Internet, l'icône Données mobiles doit être activée.

1. Sélectionnez Paramètres.

2. Dans la section "Cellulaire+SIM", si la 3G est désactivée, faites glisser l'interrupteur 3G vers la position ON. Si la connexion Données est désactivée, faites glisser l'interrupteur Données vers la position ON.

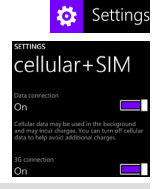

### **Astuce :**

Des difficultés pour vous connecter? Consultez la foire aux questions sur http://www.windowsphone.com ou contactez votre opérateur mobile.

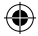

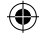

### **Connexion WiFi**

ATTENTION : aussrez-vous d'être dans une zone WiFi. Vous pouvez accéder rapidement aux paramètres WiFi à partir de la

#### barre de statuts.

1. Touchez le haut de l'écran pour faire apparaître une barre bleue et tirez-la vers le bas pour faire apparaître

la page des réglages rapides.

2. Touchez l'icône WiFi ou Tous les paramètres pour ouvrir le Menu WiFi.

3. Dans la section "WiFi", si la connexion WiFi est désactivée, faites glisser l'interrupteur sur la position Marche. L'appareil cherche des réseaux à proximité.

4. Sélectionnez le réseau auquel vous souhaitez vous connecter.

Les réseaux privés sont affichés avec un cadenas. Ils nécessitent un mot de passe.

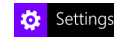

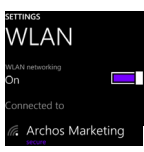

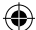

FR

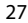

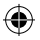

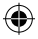

# **Compte Outlook & Contacts**

### **Ajouter un compte Outook**

- 1. Sélectionnez "Paramètres" >"Emails+comptes"> "Ajouter un compte".
- 2. Sélectionnez le type de compte Outlook à ajouter.

3. Suivez les instructions à l'écran pour saisir les informations demandées. Si vous avez un compte Outlook.com (même s'il se termine par @hotmail. com, @live.com ou @msn.com), vous pouvez lire et envoyer des messages électroniques en vous connectant à Outlook.com. Vous avez accès à vos emails, calendrier et contacts et découvrez Mail, People (contacts), Calendrier et OneDrive.

### **Synchroniser des informations**

Vos informations doivent être synchronisées afin d'être sauvegardées. Vos données sont enregistrées sur le serveur OneDrive. Lorsque vous sauvegardez vos données sur OneDrive, vos fichiers sont disponibles depuis tous vos appareils et vous suivent partout pour partagez vos données facilement où que vous soyez.

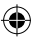

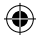

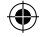

### **Sauvegarder vos contacts**

Importez vos contacts depuis votre carte SIM.

1. A partir de l'écran d'accceuil  $\equiv$  ou la liste des applications, sélectionnez l'application People.

2. Sélectionnez **puis Paramètres.** 

3. Sélectionnez "Importer depuis carte SIM". Si vous avez plusieurs cartes SIM, sélectionnez celle que vous souhaitez utiliser sous Importer les contacts de.

4. Sous Enregistrer les contacts dans :, sélectionnez le compte dans lequel vous souhaitez stocker les contacts, puis appuyez sur Suivant.

5. Sélectionnez "Importer" pour importer tous les contacts de votre carte SIM. Pour sélectionner certains contacts individuellement, appuyez sur Effacer, sélectionnez les contacts à importer, puis appuyez sur Importer. Vos contacts sont ensuite automatiquement importés dans le compte Microsoft configuré sur votre téléphone. Après avoir enregistré vos contacts sur votre Windows Phone dans le Cloud, vous serez en mesure de garder vos contacts synchronisés sur tous les appareils reliés à ce compte. Et si vous faites un changement, il apparaitra partout.

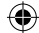

FR

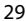

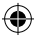

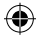

# **Trucs & Astuces pour Windows PhoneTM**

#### **Passez un appel :**

Passez vos appels en quelques cliques. Sur l'écran d'acceuil, appuyez sur téléphone, appuyez sur Clavier, entrez un numéro, puis appuyez sur Appeler . Pour appelez l'un de vos contacts, appuyez sur  $\circledR$  puis sur  $\circledP$ Pour rappeler quelqu'un, il suffit d'appuyer sur son nom ou numéro dans l'historique.

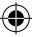

#### **Envoyer un SMS :**

Envoyer des textos est un jeu d'enfant avec Windows Phone. Sur l'écran d'acceuil appuyer sur Message puis sur Nouveau . Entrez un numéro ou le nom d'un contact, tapez votre message, puis appuyez sur Envoyer . Pour répondre, appuyez simplement sur la conversation du message auquel vous voulez répondre.

### **Découvrez Windows Store:**

Découvrez Windows Store et ses jeux et applications gratuits et payants. Assurez-vous d'être connecté à votre compte Microsoft sur votre smartphone. Sur l'écran d'acceuil appuyez sur Store puis suivez l'une

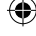

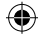

de ces options: parcourez le top des applications par catégories ou autres ou tapez Rechercher pour trouver des jeux et applications spécifiques.

#### **Trouvez vos applications et épinglez-les à l'écran d'acceuil:**

Les applications que vous avez téléchargées apparaissent dans la liste d'applications. Depuis cette liste, vous pouvez épinglez vos applications préférées à l'écran d'acceuil.

Note: Vous pouvez épingler vos applications, contacts et plus à votre écra, d'acceuil pour toujours les avoir à portée de main.

### **Vérouiller l'écran tactile:**

Un mot de passe de vérouillage peut vous aider à sécuriser votre smartphone. Dans le menu Paramètres, appuyez sur Vérouillage de l'écran,faites glisser l'interrupteur du Mot de Passe vers la position ON puis créez un mot de passe. Vous pouvez décider de retirer cette option à tout moment en faisant glisser l'interrupteur vers la position OFF.

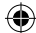

FR

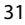

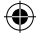

# **Dépannage**

#### **Mon téléphone ne répond pas ou ne s'allume pas**

Vérifiez que la batterie est bien en place. Enlevez la batterie puis remettez-la en place et rallumez le téléphone. Vérifiez la charge de la batterie et chargez le téléphone pendant 20 minutes minimum. **Mon téléphone ne se connecte pas au réseau ou affiche "Pas de service"**

Tentez de vous connecter à partir d'un autre endroit. Vérifiez la couverture réseau avec votre opérateur.

#### **Impossible de passer des appels**

Assurez-vous que votre téléphone est connecté au réseau et que le réseau n'est ni saturé, ni indisponible.

#### **Impossible de recevoir des appels**

Assurez-vous que le téléphone est allumé et connecté au réseau. **Carte SIM bloquée (mauvais code PIN)**

Contactez votre opérateur réseau afin d'obtenir le code PUK.

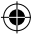

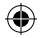

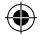

## **Inhaltsverzeichnis**

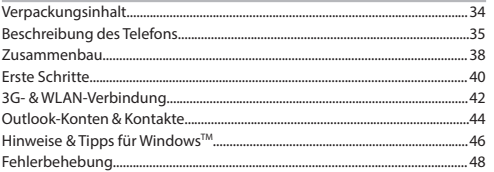

Weitere Informationen finden Sie in den FAQs auf http://www.windowsphone.com. Vor einer Rückgabe des Produkts, diese unbedingt durchlesen. Da unsere Produkte kontinuierlich aktualisiert und weiterentwickelt werden, kann die Software Ihres Gerätes in Erscheinung und Funktionalität geringfügige Abweichungen zu den Darstellungen in dieser Schnellstartanleitung aufweisen. Konsultieren Sie die Konformitätserklärung auf http://www.archos.com/ products/declaration\_conformity.html

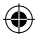

33

DE

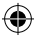

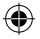

# **Verpackungsinhalt**

In der Verpackung müssen folgende Elemente enthalten sein:

- ARCHOS 40 Cesium
- 3 Back Cases
- Akku
- Headset
- Micro-SIM-Adapter
- 
- USB-Kabel
- Ladegerät
- Kurzbedienungsanleitung
- Garantie,- Rechts- und Sicherheitshinweise

Die mit Ihrem Gerät mitgelieferten Elemente und das verfügbare Zubehör können je nach Region oder Dienstleister abweichen. Die mitgelieferten Elemente wurden ausschließlich für Ihr Gerät entwickelt und sind mit anderen Geräten nicht kompatibel. Nicht genehmigtes Zubehör kann zu einer Fehlfunktion Ihres Geräts führen.

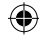

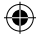

# **Beschreibung des Telefons**

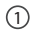

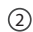

Micro-USB-Anschluss

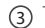

Telefonlautsprecher

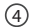

Kamera

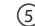

Lautstärketasten

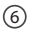

EIN/AUS-Taste

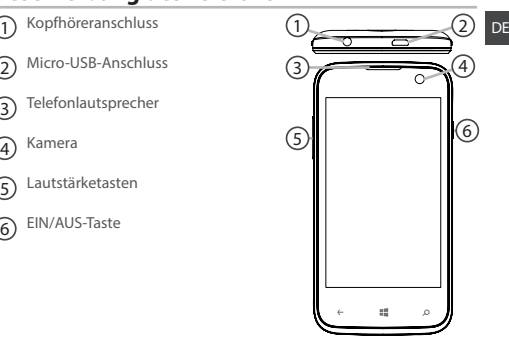

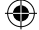

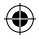

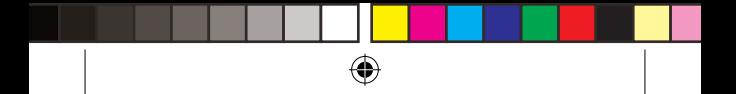

# **Beschreibung des Telefons**

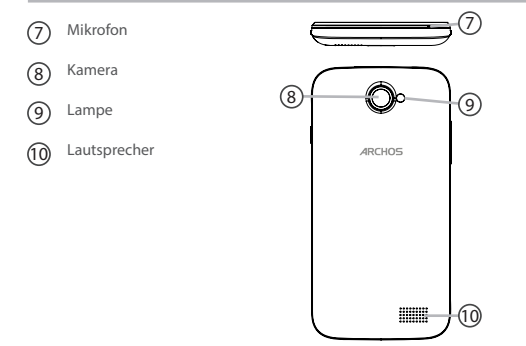

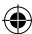
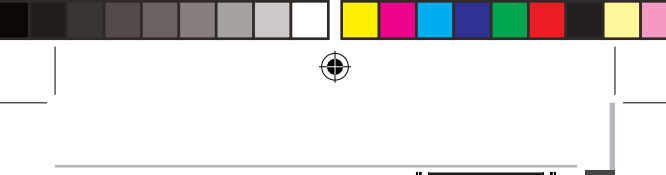

11 DE Zurück/Multitask 13 Suchen/ Spracherkennung 12 Start

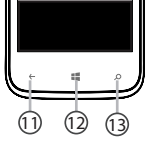

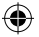

**Zurück/Multitask:** zurück zum vorherigen Bildschirm/drücken, um die Liste der zuletzt verwendeten Apps zu öffnen. **Start:** kurz drücken, um zum Startbildschirm zurückzukehren. **Suchen/Spracherkennung:** kurz drücken für das Öffnen von Bing, lang drücken für den Zugriff auf Spracherkennung.

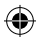

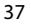

# **Montage**

### **Öffnen**

1. Die Rückabdeckung mithilfe der Kerbe entfernen. Die Rückseitenabdeckung nicht übermäßig biegen oder verdrehen. Die Abdeckung kann sonst beschädigt werden.

2. Entfernen Sie den Akku.

#### **Einlegen einer SIM-Karte**

Die SIM-Karte mit der Vorderseite nach unten in Slot 1 oder 2 schieben. **Einlegen einer Speicherkarte**

Die Speicherkarte mit der Vorderseite nach unten in Slot 3 schieben. **Schließen**

1. Richten Sie die 4 Kontaktpunkte des Akkus mit denen des Telefons aus und drücken Sie den Akku leicht in seine Position.

2. Die Rückabdeckung wieder anbringen und einrasten.

 **Tipp:** Vor der erstmaligen Benutzung des Geräts sollte der Akku vollständig aufgeladen werden.

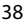

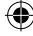

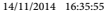

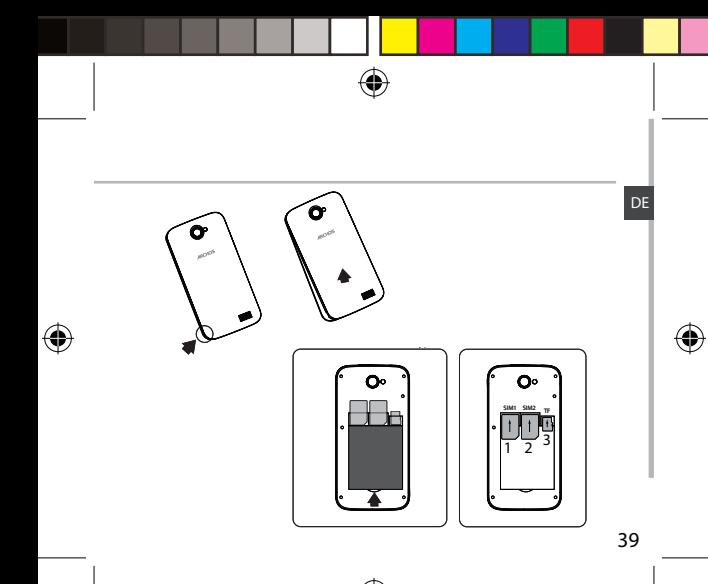

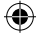

# **Erste Schritt**

### **EINschalten**

1. Drücken und halten Sie die EIN/AUS-Taste, um das Gerät einzuschalten. Nach Einschalten des Geräts wird evtl. ein PIN-Code abgefragt.

2. Geben Sie die mit Ihrer SIM-Karte erhaltene PIN-Nummer ein.

Geben Sie unbedingt die richtige PIN-Nummer ein.

3. Wählen Sie 'OK'.

### **Der Assistent**

Beim ersten Einschalten des ARCHOS wird Sie der Installationsassistent bei der Konfiguration Ihres Geräts unterstützen.

- Sprache
- WLAN-Verbindung
- Optionen der Telefoneinstellungen
- Datum & Uhrzeit
- Microsoft-Konto

### **AUSschalten**

Um das Gerät auszuschalten, drücken und halten Sie die EIN/AUS-Taste und nach unten rutschen, um das Gerät auszuschalten.

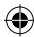

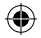

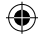

**Touchscreen-Funktionen:**<br>Tippen: Einmal tippen für Auswahl oder Starten von Menü, Option oder Anwendung.

**Tippen und halten:** Auf ein Element tippen und länger als 2 Sekunden halten, um es zu löschen oder dessen Größe zu ändern.

**Ziehen:** Auf ein Element tippen und zu einer neuen Position verschieben.

**Doppeltippen:** ein Element zweimal hintereinander kurz antippen, um es zu starten.

**Blättern:** schnelles scrollen nach oben, unten, links oder rechts für das Blättern durch Listen oder Bildschirme.

**Drücken:** Platzieren Sie zwei Finger etwas auseinander und dann zusammendrücken.

#### **Tipp:**

Wird das Gerät über einen bestimmten Zeitraum nicht benutzt, wechselt es in den Standby-Modus. Um das Gerät wieder zu aktivieren, die EIN/AUS-Taste drücken. Für die Einstellung der Dauer gehen Sie zu Einstellungen > Sperrbildschirm > Die Bildschirm sperre nach.

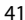

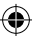

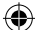

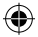

# **3G- & WLAN-Verbindung**

### **3G-Verbindung**

Mit Ihrer 3G-SIM-Karte sollten Sie ohne weitere Einstellungen mit dem Internet verbunden sein. Beachten Sie, dass der ARCHOS nur dann ein Signal erhält, wenn Sie sich im Bereich des 3G-Netzwerks Ihres Anbieters befinden. Ist das Gerät mit dem 3G-Netzwerk verbunden, wird in der Statusleiste das 3G-Symbol angezeigt. Setting

#### **Aktivierung der Mobildaten**

Um auf das Internet zugreifen zu können, muss das Mobildatensymbol aktiviert werden. 1. Tippen Sie für das Öffnen der Einstellungen auf

das Symbol 'Einstellungen' 2. Im Bereich 'Cellular+SIM (Telefon+SIM)' schieben Sie bei ausgeschaltetem 3G den 3G-Schalter in die Position 'ON (EIN)'. 3. Die 3G-Verbindung ist aktiviert

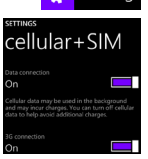

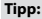

Bei Verbindungsproblemen lesen Sie bitte auf http://www.windowsphone.com die FAQs oder kontaktieren Ihren Anbieter der 3G-Netzwerkverbindung.

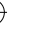

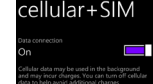

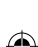

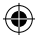

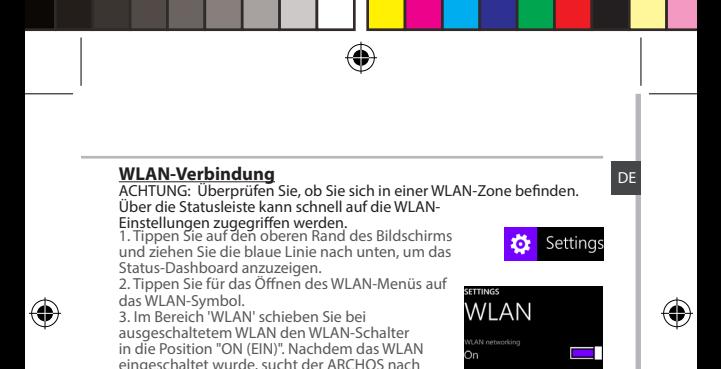

4. Tippen Sie auf den Namen des Netzwerks, mit dem verbunden werden soll. Gesicherte Netzwerke werden mit einem Schlossß-

WLAN-Netzwerken in Reichweite.

Symbol angezeigt und erfordern die Eingabe eines **Passworts** 

43

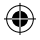

onnected to Archos Marketing

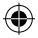

# **Outlook-Konten & Kontakte**

## **Outlook-Konto hinzufügen**

1. Gehen Sie zu 'Settings' > 'emails+accounts' > 'Add an account' ('Einstellungen' > 'E-Mail und Konten' > 'Konto hinzufügen').

2. Wählen Sie für das hinzuzufügende Konto "Outlook".

3. Folgen Sie den Anweisungen auf dem Bildschirm für die Eingabe der Kontodaten. Wurde Ihr kostenloses Microsoft-E-Mail-Konto noch nicht auf Outlook.com aktualisiert, wird dem bald der Fall sein. Sie können aber auch weiterhin Ihre @hotmail.com,- @msn.com- oder @live.com-E-Mail-Adresse für die Anmeldung an Ihrem Konto verwenden. Sie haben auch weiterhin Zugriff auf Ihre E-Mail-Nachrichten, Kalender und Kontakte für Mail, Personen (Kontakte), Kalender und OneDrive.

#### **Synchronisierungsinformationen**

Die Informationen müssen synchron sein, um gespeichert werden zu können. Ihre Daten werden auf OneDrive gesichert.

1. Speichern Sie auf OneDrive, stehen Ihre Dateien für alle Ihre Geräte bereit und sind somit immer verfügbar. Auch das Teilen und die Zusammenarbeit gestalten sich einfacher.

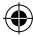

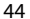

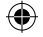

**Speicherung Ihrer Kontakte Geicherung im Web immer verfügbar und nach der Speicherung im DE**<br>Ihre Kontakte sind nach der Speicherung im Web immer verfügbar und können mit jedem Windows-Telefon synchronisiert werden, das mit dem gleichen Konto eingerichtet ist.

1. Im Startbildschirm <del>III</del> oder im Bildschirm Apps wählen Sie **Kontakte-**<br>App.<br>2. Tippen Sie auf **<sup>Mu</sup>**und wählen Sie dann **Einstellungen.** 

3. Wählen Sie **'Von SIM-Karte importieren'.** Besitzen Sie mehr als eine SIM-<br>Karte, wählen Sie die jeweilige Karte unter 'Import contacts from (Kontakte importieren von)' aus.<br>4. Unter Save contacts to (Kontakte speichern unter) wählen Sie das

Konto aus, in dem die Kontakte gespeichert werden sollen und tippen auf **Weiter.**

5. Um alle Kontakte auf Ihre SIM-Karte zu importieren, tippen Sie auf **Importieren.** 

6. Sollen Kontakte einzeln importiert werden, tippen Sie auf **Clear**, wählen die zu importierenden Kontakte aus und tippen dann auf 'Import (Importieren)'.

7. Ihre Kontakte werden dann automatisch in das auf Ihrem Telefon<br>eingerichtete Microsoft-Konto importiert. Nach der Speicherung Ihrer Kontakte auf Ihrem Windows-Telefon in einem Microsoft-Konto in der Cloud können Ihre Kontakte zwischen allen Programmen synchronisiert werden, an denen Sie sich mit diesem Konto anmelden. Und nehmen Sie in einem Programm Änderungen vor, werden diese auch an anderen Stellen angezeigt.

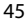

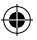

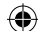

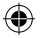

# **Hinweise & Tipps für WindowsTM**

### **Anrufen:**

Tätigen Sie einen Anruf mit nur wenigen Handbewegungen. Tippen Sie im Startbildschirm auf das Telefonsymbol, dann auf das Tastatursymbol, geben Sie die Telefonnummer ein und tippen Sie dann auf 'Call (Anrufen)'. Um einen der Kontakte anzurufen, tippen Sie auf das Telefonbuch und dann auf 'Search (Suchen)', um so den gewünschten Kontakt zu suchen. Um jemanden zurückzurufen, tippen Sie einfach auf entsprechende Namen oder Nummern im Verlauf.

**Text senden:** Lockern Sie Ihre Daumen - das Senden von Textnachrichten wird mit Ihrem Windows-Telefon zum Kinderspiel. Im Startbildschirm, tippen Sie auf Messaging (Nachrichten) und tippen dann auf New (Neu). Geben Sie die Telefonnummer oder den Kontakt ein, tippen Sie dann die Nachricht in das Textfeld und tippen Sie auf 'Send (Senden)'. Um auf einen Text zu antworten, tippen Sie einfach auf die Aktivität mit der Nachricht, die Sie beantworten möchten.

#### **Einkaufen im Store:**

Kostenlose Apps und Bezahl-Apps finden Sie im Windows Phone

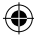

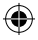

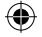

Store. Melden Sie sich mit Ihrem Microsoft-Konto bei Ihrem Telefon an. Im Startbildschirm tippen Sie auf Store und haben dann folgende Auswahlmöglichkeiten: Wischen Sie nach links oder rechts für die Anzeige der Top-Apps, Durchsuchen nach Kategorie und vieles mehr. Tippen Sie auf Suchen, um bestimmte Apps oder Spiele zu finden. **Suchen von Apps und Verknüpfung auf dem Startbildschirm:**

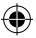

Von Ihnen heruntergeladene Apps werden in der App-Liste angezeigt. Von hier aus kann eine Verknüpfung Ihrer Favoriten auf dem Startbildschirm erstellt werden. Hinweis: Es können Verknüpfungen von Apps, Kontakten und Anderen auf dem Startbildschirm erstellt werden, um diese so immer griffbereit zu haben.

#### **Sperren des Touchscreens:**

Durch die Erstellung eines Bildschirmpassworts kann Ihr Telefon gesichert werden. Gehen Sie zu Settings < Lock screen (Einstellungen < Bildschirm sperren), schieben Sie den Passwortschalter in die Position "ON (EIN)" und erstellen Sie ein Passwort. Die Option kann durch das Schieben des Passwortschalters auf "OFF" jederzeit entfernt werden.

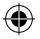

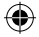

# **Fehlerbehebung**

**Mein Telefon ist abgestürzt oder es kann nicht eingeschaltet werden** Die Akkukontakte überprüfen, den Akku herausnehmen und wieder einlegen und das Telefon einschalten. Den Ladezustand des Akkus überprüfen und mindestens 20 Minuten aufladen. **Mein Telefon kann nicht mit einem Netzwerk verbinden oder es wird "Kein Dienst" angezeigt** Testen Sie das Gerät an einem anderen Standort. Überprüfen Sie die Netzwerkabdeckung Ihres Anbieters. **Keine ausgehenden Anrufe möglich** Überprüfen Sie die Verbindung Telefon - Netzwerk und ob das Netzwerk überlastet oder nicht verfügbar ist. **Eingehende Anrufe können nicht empfangen werden** Überprüfen Sie, ob das Telefon eingeschaltet und mit einem Netzwerk verbunden und ob das Netzwerk überlastet oder nicht verfügbar ist. **PIN der SIM-Karte gesperrt** Wenden Sie sich an Ihren Netzwerkbetreiber, um den PUK-Code zu erhalten (Personal Unblocking Key). **Konfiguration eines neuen 3G-Netzwerks:** Tippen Sie auf Ihrem Gerät auf Settings (Einstellungen). Wählen Sie Wireless & networks > More... > Mobilnetzwerke. Wählen Sie "Netzwerkeinstellungen". Wählen Sie unter "Netzwerkanbieter" Ihren Anbieter aus. Unter Access Point Names (Access Point-Namen) wählen Sie den korrekten Namen des Access Points aus und geben exakt die von Ihrem 3G-Anbieter zur Verfügung gestellten Verbindungsparameter ein.

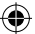

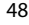

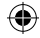

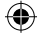

# **Índice**

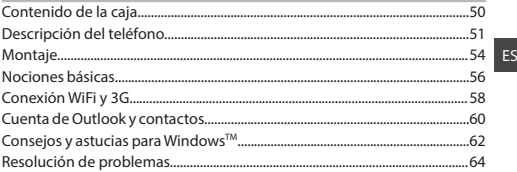

Para más información, consulte la sección de preguntas y respuestas en http://www.windowsphone.com. Examínela detenidamente antes de pensar en realizar cualquier devolución. Al estar actualizando y mejorando constantemente nuestros productos, la apariencia o el software de su dispositivo pueden variar ligeramente con respecto a lo descrito en esta guía de inicio rápido. Consulte la declaración de conformidad en http://www.archos.com/ products/declaration\_conformity.html

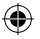

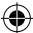

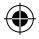

# **Contenido de la caja**

Compruebe que en la caja del producto vienen los siguientes elementos:

- ARCHOS 40 Cesium
- Tres carcasas traseras
- Batería
- Auriculares
- Micro SIM Adaptador
- 
- cable USB
- Cargador
- Guía de inicio rápido
- Garantía legal y consignas de seguridad

Los elementos suministrados con su dispositivo y los accesorios disponibles pueden variar dependiendo del país o del proveedor de servicios. Los elementos suministrados han sido desarrollados exclusivamente para su dispositivo y pueden no ser compatibles con otros dispositivos. La utilización de accesorios no homologados puede provocar un mal funcionamiento del producto.

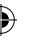

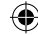

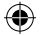

# **Descripción del teléfono**

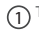

1 Toma de auriculares

Puerto micro USB  $\hat{2}$ 

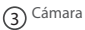

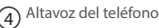

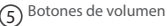

Botón ON/OFF (encender/apagar) 6

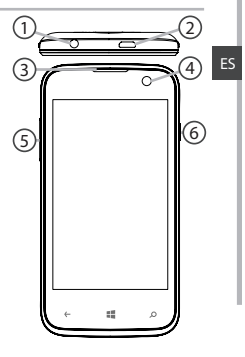

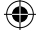

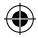

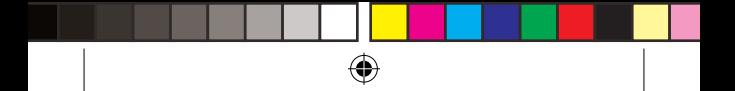

# **Descripción del teléfono**

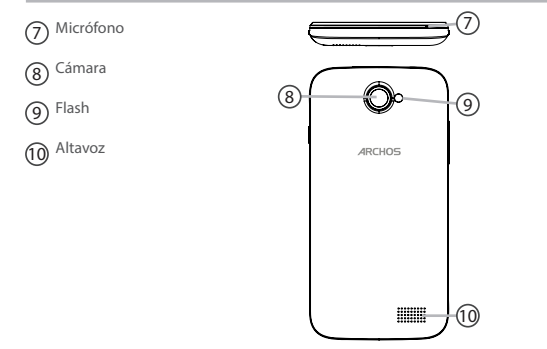

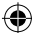

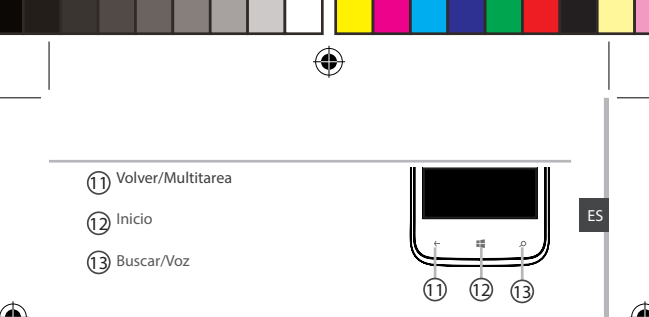

**Volver/Multitarea:** vuelve a la pantalla anterior/ pulsación corta para abrir la lista de aplicaciones recientes. **Inicio:** pulsación corta para volver a la pantalla principal. **Buscar/Voz:** pulsación corta para abrir Bing, pulsación larga para acceder a Voz.

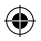

# **Montaje**

#### **Apertura**

1. Use la muesca para extraer la cubierta posterior. No doble ni tire con fuerza de la cubierta posterior ya que podría resultar dañada.

2. Extraiga la batería.

#### **Inserción de una tarjeta SIM**

Introduzca su tarjeta SIM boca abajo en la ranura 1 o 2.

#### **Inserción de una tarjeta de memoria**

Introduzca su tarjeta de memoria boca abajo en la ranura 3. **Cierre**

1. Alinee los 4 puntos de contacto de la batería con los del teléfono y, con cuidado, presione la batería hasta que quede en su sitio.

2. Vuelva a colocar la cubierta posterior; un chasquido le indicará que ha quedado bien sujeta.

#### **Consejo:**

Antes de utilizar su dispositivo por primera vez, cargue completamente la batería.

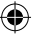

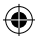

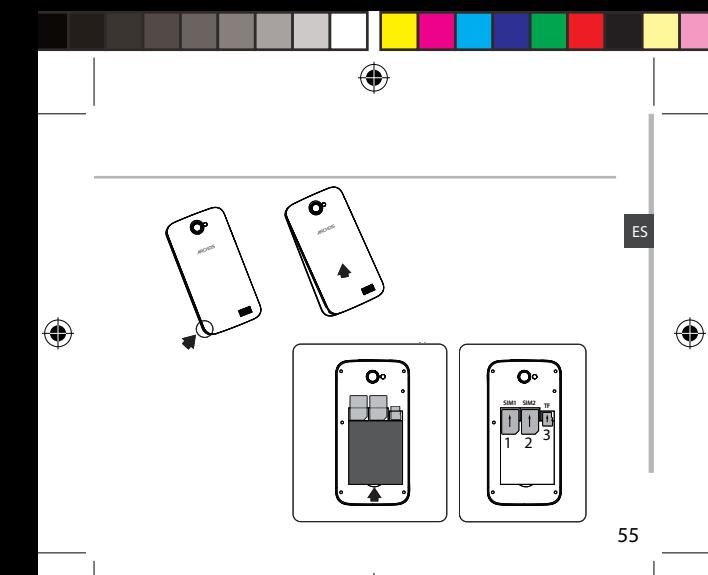

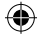

# **Nociones básicas**

## **Encendido**

1. Mantenga pulsado el botón ON/OFF para encender el dispositivo. Al encender el dispositivo, se le pedirá que introduzca un código PIN. 2. Introduzca el código PIN suministrado con su tarjeta SIM.

Tenga cuidado de no introducir un PIN erróneo.

3. Pulse Aceptar.

### **Asistente de inicio**

La primera vez que encienda el ARCHOS, el asistente de instalación le ayudará a configurar el dispositivo:

- Idioma
- Conexión WiFi
- Las opciones de la configuración del teléfono
- Fecha y hora
- Cuenta de Microsoft

### **Apagado**

Para apagar el dispositivo, mantenga pulsado el botón ON/OFF y luego deslice hacia abajo para que se apague.

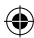

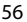

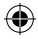

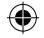

### **Gestos de la pantalla táctil:**

**Pulsar:** toque una vez para seleccionar o abrir un menú, opción o aplicación.

**Presione y sostenga:** mantenga un elemento presionado durante más de 2 segundos para borrarlo o cambiarlo de tamaño.

**Arrastrar:** toque un elemento y deslícelo hasta su nueva ubicación **Doble pulsación:** pulse un elemento rápido dos veces para abrirlo.

**Deslizar rápido:** utilice un dedo para deslizarse rápidamente arriba, abajo, a izquierda o derecha a través de listas o pantallas.

**Tocar con dos dedos:** coloque el pulgar y el índice separados y luego acérquelos.

#### **Consejo:**

El dispositivo entrará en modo de suspensión tras un periodo de inactividad especificado. Para volver a activar el dispositivo, pulse el botón ON/OFF. Para configurar la duración vaya a Ajustes > Pantalla de bloqueo> Los pantalla expirará después de.

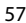

ES

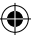

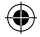

# **Conexión WiFi y 3G**

## **Conexión 3G**

Normalmente, su tarjeta SIM le permitirá conectarse a Internet sin ninguna otra configuración adicional. El ARCHOS sólo recibirá señal si se encuentra dentro de una zona cubierta por su proveedor de telefonía 3G. Una vez conectado a la red 3G, aparecerá el icono 3G en la barra de estado.

### **Activación de datos móviles**

El icono de datos móviles debe estar activado para poder acceder a Internet.

1. Pulse el icono Ajustes para entrar en la configuración.

2. En la sección de conexiones inalámbricas y redes,

si el 3G está desactivado, deslícelo a la posición de encendido.

si los datos se apaga, deslice los datos en la posición 'ON'.

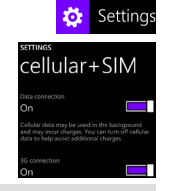

#### **Consejo:**

Si tiene problemas de conexión, consulte la sección de preguntas y respuestas de http://www.windowsphone.com o póngase en contacto con su proveedor de telefonía 3G.

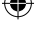

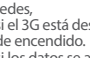

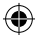

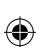

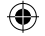

### **Conexión WiFi**

ADVERTENCIA: Asegúrese de que se encuentra en una zona WiFi. Puede acceder directamente a los ajustes WiFi desde la barra

#### de estado.

1. Toque la parte superior de la pantalla y arrastre la franja azul hacia abajo para mostrar el panel de estado

2. Pulse el icono WiFi para abrir el menú de ajustes Wlan.

3. En la sección de conexiones inalámbricas y redes, si la WiFi está desactivada, deslice el interruptor a la posición de encendido. Una vez la WiFi activada, el ARCHOS buscará las redes WiFi disponibles. 4. Toque el nombre de la red a la que se desee conectar. Las redes privadas se muestran con un icono de candado y será preciso que introduzca su contraseña.

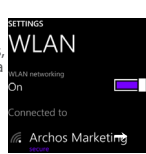

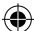

ES

Settings

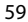

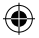

# **Cuenta de Outlook y contactos**

### **Añadir una cuenta de Outlook**

- 1. Vaya a "Configuración" > "Correo y cuentas" > "Añadir cuenta".
- 2. Seleccione el tipo de cuenta "Outlook".

3. Siga las instrucciones en pantalla para introducir la información sobre la cuenta.Si su cuenta gratuita de correo electrónico de Microsoft no ha sido actualizada a Outlook.com, en breve lo será. Hasta entonces, podrá seguir utilizando sus direcciones de correo @hotmail.com, @msn.com o @live. com para conectarse a su cuenta. Seguirá teniendo acceso a sus mensajes de correo, calendario y contactos, y descubrirá Mail, People (Contactos), Calendario y OneDrive.

### **Sincronizar datos**

La información debe ser sincronizada para poder guardarse. Al almacenar los datos en OneDrive

1. podrá acceder a sus archivos desde todos sus dispositivos, de tal forma que siempre los llevará consigo. Además, OneDrive facilita también la colaboración y la transmisión de datos.

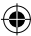

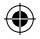

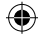

### **Guardar contactos**

Al guardar sus contactos, podrá acceder a ellos en todo momento en la web y sincronizarlos con cualquier teléfono Windows configurado con su cuenta.

1. En Inicio  $\blacksquare$  o la pantalla de Aplicaciones, seleccione la aplicación

**Contactos**<br>2. Pulse **Po** y luego seleccione **Configuración** 

3. Seleccione *Importar desde SIM*. Si tiene más de una tarjeta SIM, seleccione la tarjeta desde la que desee importar los contactos.

4. En **Guardar contactos en**, seleccione la cuenta en donde desee

almacenar los contactos y luego pulse **Siguiente.** 5. Para importar todos los contactos de su tarjeta SIM, pulse **Importar.** 6. Si desea seleccionar uno a uno los contactos a importar, pulse **Borrar**, seleccione los contactos que desee importar y luego pulse Importar. 7. Sus contactos se importarán automáticamente a la configuración de la cuenta Microsoft de su móvil. Tras haber guardado los contactos de su Windows Phone en una cuenta Microsoft en la Nube, podrá mantener sus contactos sincronizados en todos los dispositivos a los que se conecte con esa cuenta. De tal forma que si realiza un cambio en un dispositivo, aparecerá en todos los demás.

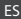

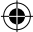

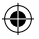

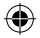

# **Consejos y astucias para WindowsTM**

#### **Realizar una llamada:**

Un par de pulsaciones bastan para hacer una llamada. En la pantalla de inicio, pulse en Teléfono, luego en el icono de teclado, introduzca un número de teléfono y pulse en Llamar. Para llamar a uno de sus contactos, pulse en Contactos y luego en Buscar para localizar al que desee llamar. Para responder a una llamada, sólo tiene que pulsar un nombre o número en el registro de llamadas.

#### **Enviar un mensaje de texto:**

Está de enhorabuena, nada más fácil que enviar un mensaje con su Windows Phone. En Inicio, pulse en Mensajes Introduzca un número de teléfono o un contacto, teclee su mensaje en el cuadro de texto y luego pulse Enviar. Para responder a un mensaje de texto, pulse la conversación que contenga el mensaje al que desee contestar.

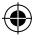

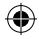

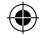

#### **Tienda de aplicaciones:**

Descubra juegos y aplicaciones gratuitas y de pago en la Tienda de Windows Phone. Asegúrese de haber iniciado sesión en el teléfono con su cuenta de Microsoft. En Inicio, pulse Tienda y luego realice cualquiera de lo siguiente: Deslice el dedo a derecha o izquierda para ver las apps principales, navegar por categorías y otras opciones. Pulse Buscar para encontrar una aplicación o un juego específico.

#### **Localizar aplicaciones y anclarlas al menú Inicio:**

Las aplicaciones descargadas aparecerán en la lista de aplicaciones. Desde esta pantalla, puede anclar sus favoritas a la pantalla de Inicio. Nota: Puede anclar a Inicio aplicaciones, contactos y otros elementos que desee tener a mano.

#### **Bloquear la pantalla táctil:**

Utilice una contraseña para bloquear la pantalla y mejorar la seguridad de su teléfono.

Vaya a Configuración < Pantalla de bloqueo y deslice el interruptor de contraseña a la posición de encendido y cree una contraseña. En cualquier momento puede desactivar esta opción deslizando el interruptor de Contraseña a su posición de apagado.

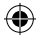

ES

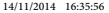

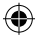

# **Resolución de problemas**

#### **Mi teléfono se bloquea o no enciende**

Compruebe los contactos de la batería, extráigala y vuélvala a instalar, y luego encienda de nuevo el teléfono. Verifique el nivel de carga de la batería, cárguela durante al menos 20 minutos.

**No me puedo conectar a la red o aparece el mensaje "Sin cobertura"** Pruebe a conectarse desde otro lugar. Verifique la cobertura de red con su operador de telefonía.

#### **No consigo hacer llamadas**

Compruebe que el teléfono esté conectado a una red y que ésta no esté saturada o indisponible.

#### **No recibo llamadas**

Asegúrese de que el teléfono esté encendido y conectado a una red (verifique si la red está saturada o indisponible).

#### **PIN de la tarjeta SIM bloqueado**

Póngase en contacto con su operador de telefonía para obtener el código PUK (clave personal de desbloqueo).

#### **Para configurar una nueva red 3G:**

En el dispositivo, pulse Ajustes.

Seleccione Comunicaciones inalámbricas y redes > Más... > Redes móviles.

Seleccione Configuración de red móvil. En Operadores de red, seleccione su operador.

En Nombres de puntos de acceso, seleccione el nombre del punto de acceso correcto e introduzca los parámetros de conexión exactos suministrados por su proveedor 3G.

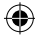

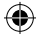

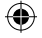

# **Indice**

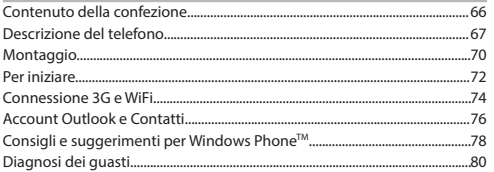

Per maggiori informazioni, consultare le FAQ su http://www.windowsphone.com. Si raccomanda di leggere queste informazioni prima di decidere l'eventuale restituzione del prodotto. Poiché effettuiamo frequenti aggiornamenti e miglioramenti dei nostri prodotti, il software dell'apparecchio potrà apparire leggermente diverso o presentare differenti funzionalità rispetto a quanto descritto nella presente Guida Rapida.

Consultare la dichiarazione di conformità su http://www.archos.com/ products/declaration\_conformity.html

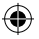

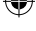

IT

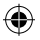

# **Contenuto della confezione**

Verificare che la scatola del prodotto contenga i seguenti articoli:

- ARCHOS 40 Cesium
- 3 cover posteriori
- Batteria
- Auricolari
- Adattatore Micro SIM
- Cavo USB
- Caricabatteria
- Guida Rapida
- Garanzia, note legali e sulla sicurezza

Gli articoli forniti con l'apparecchio e gli accessori disponibili possono variare secondo il paese di utilizzo o il fornitore. Gli articoli in dotazione sono destinati esclusivamente all'apparecchio fornito e possono non essere compatibili con altri apparecchi. Accessori non approvati possono causare il malfunzionamento dell'apparecchio.

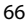

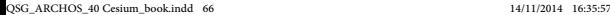

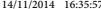

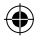

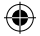

# **Descrizione del telefono**

- Presa auricolari
- 2) Microporta USB
- Fotocamera

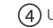

- Uscita audio telefono
- Pulsanti volume
- 6) Pulsante di accensione/spegnimento

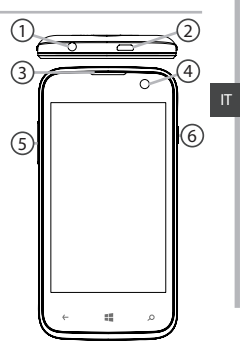

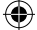

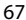

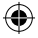

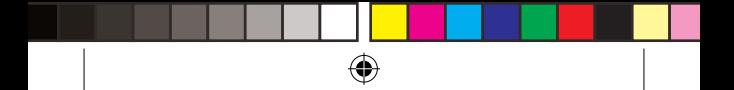

# **Descrizione del telefono**

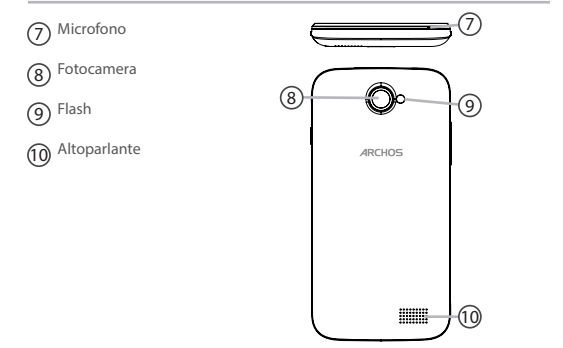

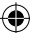

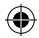

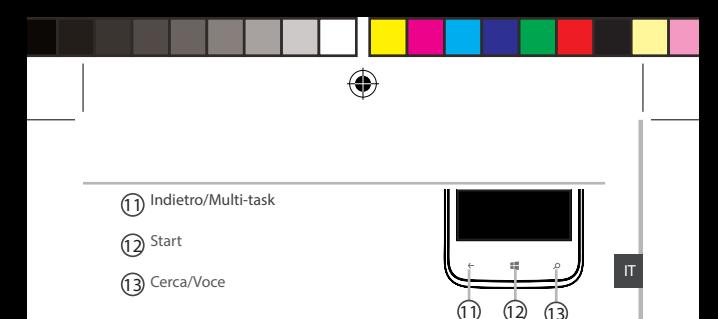

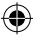

**Indietro/Multi-task:** ritorna alla schermata precedente/ premere per aprire l'elenco delle applicazioni recenti; . **Start:** premere brevemente per ritornare alla schermata iniziale. **Cerca/Voce:** premere brevemente per aprire Bing, premere più a lungo per accedere a Voce

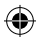

# **Montaggio**

#### **Apertura**

1. Utilizzare la tacca per aprire la cover posteriore.

Non piegare o torcere eccessivamente la cover per non danneggiarla. 2. Rimuovere la batteria.

#### **Inserimento della scheda SIM**

Inserire la SIM nell'alloggiamento 1 o 2 con l'area di contatto rivolta verso il basso.

#### **Inserimento di una memory card**

Inserire la memory card nell'alloggiamento 3 con l'area di contatto rivolta verso il basso.

### **Chiusura**

1. Allineare i 4 punti di contatto della batteria con quelli del telefono e inserire la batteria premendola delicatamente.

2. Rimontare la cover posteriore facendola scattare in posizione.

#### **Suggerimento:**

Prima di utilizzare l'apparecchio per la prima volta, caricare la batteria completamente.

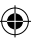

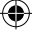

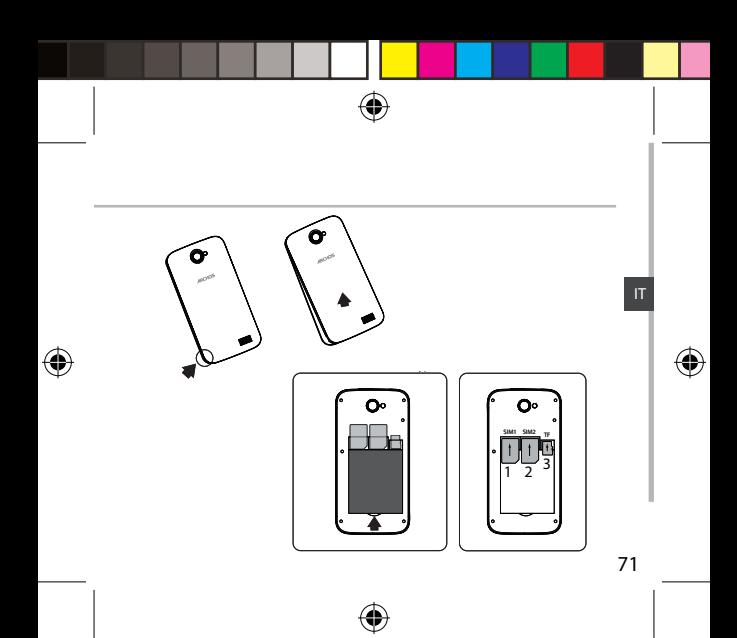

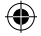

# **Per iniziare**

### **Accensione**

1. Premere e tenere premuto il pulsante di accensione/spegnimento. Quando l'apparecchio si accende può essere richiesto di inserire un codice PIN.

2. Digitare il codice PIN fornito con la SIM.

#### Prestare attenzione a non digitare un PIN errato.

3. Selezionare 'OK'.

### **Installazione guidata**

Alla prima accensione di ARCHOS, l'installazione guidata consente un'agevole impostazione di:

- Lingua
- Connessione WiFi
- Opzioni di impostazione del telefono
- 
- Data e ora

#### - Account Microsoft **Spegnimento**

Per spegnere l'apparecchio, premere e tenere premuto il pulsante di accensione/spegnimento e quindi far scorrere verso il basso per spegnere.

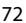

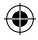
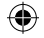

# **Azioni sul touch screen:**

**Tocco:** toccare una volta per selezionare o lanciare un menu, un'opzione o un'applicazione.

**Pressione prolungata:** toccare un elemento e mantenere la pressione per più di 2 secondi per cancellarlo o modificarne le dimensioni.

**Scorrimento:** toccare un elemento e trascinarlo in una nuova posizione

**Doppio tocco:** toccare un elemento due volte rapidamente per lanciarlo.

**Scorrimento rapido:** scorrere rapidamente elenchi o schermate spostandosi in alto, in basso, a sinistra o a destra.

**Avvicinamento delle dita:** posizionare due dita distanti sullo schermo e avvicinarle.

#### **Suggerimento:**

L'apparecchio entra in modalità standby se non viene utilizzato per un certo periodo di tempo. Per riattivare l'apparecchio, premere il pulsante di accensione/spegnimento. Per impostare la durata: Settings > schermata di blocco > Schermo si spegne dopo.

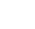

IT

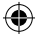

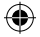

# **Connessione 3G e WiFi**

### **Connessione 3G**

Con la scheda SIM dovrebbe essere possibile connettersi a Internet senza ulteriori impostazioni. ARCHOS riceverà il segnale solo nelle zone coperte dalla rete 3G del gestore. Durante il collegamento alla rete 3G viene visualizzata l'icona 3G sulla barra di stato.

### **Attivazione dei dati mobili**

Per potere accedere a Internet deve essere attivata l'icona dati mobili.

- 1. Toccare l'icona delle impostazioni
- 2. Nella sezione 'Cellular+SIM', se la funzione
- 3G è disattivata, portare 3G in posizione 'ON'.

Quando il tasto di dati è spento, lo accende.

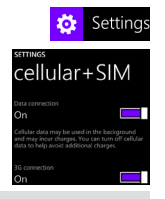

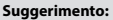

In caso di problemi di connessione, consultare le FAQ su http://www. windowsphone.com o contattare il proprio gestore di rete 3G.

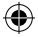

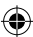

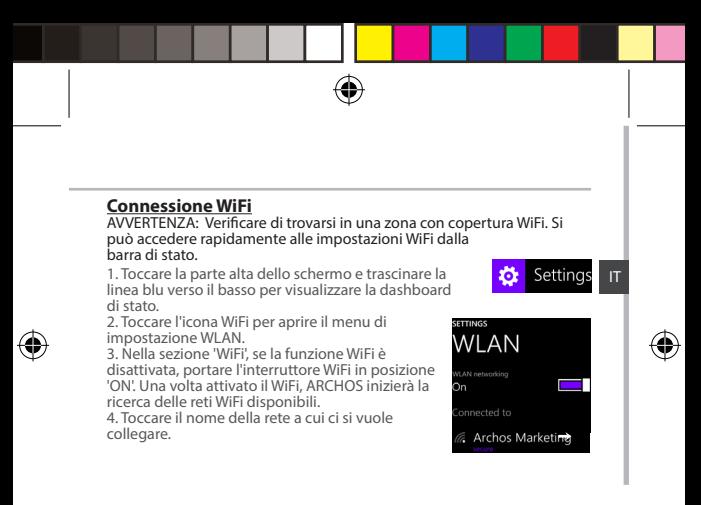

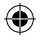

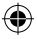

# **Account Outlook e Contatti**

### **Come aggiungere un account Outlook**

- 1. Selezionare 'Settings' > 'emails+accounts' > 'Add an account'.
- 2. Selezionare l'account "Outlook" da aggiungere.

3. Seguire le istruzioni sullo schermo per immettere le informazioni relative all'account. Se il proprio account e-mail Microsoft gratuito non è stato ancora aggiornato a Outlook.com, lo sarà presto. È tuttavia possibile utilizzare ancora il proprio indirizzo e-mail @hotmail.com, @msn.com o @ live.com per accedere al proprio account. Si avrà accesso ai propri messaggi e-mail, al calendario e ai contatti con le funzioni Mail, People (contatti), Calendar e OneDrive.

### **Sincronizzazione delle informazioni**

Le informazioni devono essere sincronizzate per essere salvate. I dati sono salvati su OneDrive.

1. Quando salvati su OneDrive i file sono disponibili su tutti i propri dispositivi per averli sempre con sé. In questo modo, la condivisione dei dati e la collaborazione sono più semplici.

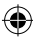

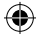

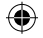

# **Come salvare i contatti**

Quando salvati, i contatti sono sempre disponibili sul web e sincronizzabili con qualsiasi telefono Windows sul quale si sia impostato il proprio account.

1. Dalla schermata Start **de la All Apps**, selezionare la **app People** 

2. Toccare **a** e quindi selezionare Settings

3. Selezionare **'Import from SIM card'.** Se si possiede più di una SIM, selezionarne una in 'Import contacts from'.

4. In **Save contacts to**, selezionare l'account nel quale si desidera

5. Per importare tutti i contatti sulla propria SIM, toccare **Import.**<br>6. Se si desidera selezionare contatti da importare individualmente, toccare

**Clear**, selezionare i contatti che si desidera importare e quindi toccare Import.

7. I contatti verranno quindi importati automaticamente nell'account Microsoft impostato nel telefono. Dopo avere salvato i contatti del proprio Windows Phone in un account Microsoft nel Cloud, si può mantenere la sincronizzazione dei contatti tra tutti i punti di accesso con quell'account. Se si effettua una modifica in un punto di accesso, questa apparirà anche in tutti gli altri punti.

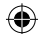

IT

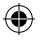

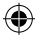

# **Consigli e suggerimenti per Windows PhoneTM**

#### **Come effettuare una chiamata:**

Per effettuare una chiamata bastano pochi tocchi. Nella schermata Start, toccare la tile del telefono, selezionare l'icona della tastiera, immettere un numero telefonico e toccare il tasto di chiamata. Per chiamare uno dei propri contatti, toccare l'icona della rubrica e quindi il pulsante di ricerca per cercare il contatto desiderato. Per richiamare qualcuno, toccare semplicemente un nome o un numero nel registro.

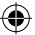

### **Per inviare un messaggio:**

Rilassate i pollici... inviare un messaggio è un gioco da ragazzi con Windows Phone. Nella schermata Start, toccare l'icona messaggi e quindi il pulsante Nuovo.

Immettere un numero telefonico o un contatto, digitare il messaggio della casella di testo e quindi toccare il pulsante di invio. Per rispondere a un messaggio, toccare semplicemente il thread con il messaggio a cui si vuole rispondere.

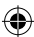

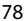

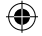

#### **Acquisti:**

Windows Phone Store offre app e giochi gratuiti e a pagamento. Accertarsi di avere effettuato l'accesso al telefono con il proprio account Microsoft. Nella schermata Start, toccare l'icona dello Store e quindi: passare il dito verso sinistra o verso destra per visualizzare le app principali, navigare per categoria ed altro. Toccare l'icona di ricerca per trovare una app o un gioco specifico.

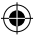

#### **Come cercare e collegare le app alla schermata Start:**

Le app scaricate compaiono nell'elenco App. Da qui è possibile collegare le app preferite alla schermata Start.

Nota: è possibile collegare app, contatti ed altro alla pagina Start. **Blocco del touch screen:**

Una password di blocco del touch screen aumenta la sicurezza del telefono. Selezionare Settings < Lock screen e portare l'interruttore Password in posizione "ON", quindi creare una password. Si può decidere di annullare questa opzione in qualsiasi momento portando l'interruttore Password in posizione "OFF".

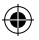

79

IT

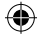

# **Diagnosi dei guasti**

#### **Il telefono è bloccato o non si accende**

Controllare i contatti della batteria, rimuovere e reinstallare la batteria e quindi accendere il telefono. Controllare il livello di potenza della batteria e metterla in carica per almeno 20 minuti.

# **Il telefono non si collega a una rete o visualizza "Nessun servizio".**

Tentare di collegarsi da un'altra posizione. Verificare la copertura di rete con l'operatore.

#### **Non è possibile effettuare chiamate**

Verificare che il telefono sia collegato a una rete e che la rete non sia sovraccarica o indisponibile.

#### **Non è possibile ricevere chiamate**

Verificare che il telefono sia acceso e collegato a una rete (verificare che la rete non sia sovraccarica o indisponibile). **PIN scheda SIM bloccato**

Contattare il proprio operatore di rete e richiedere il codice PUK (Personal Unblocking Key).

#### **Per configurare una nuova rete 3G:**

Toccare Settings sull'apparecch io.

Selezionare Wireless & networks > More... > Mobile networks. Selezionare Network settings. In Network operators, selezionare il proprio operatore.

In Access Point Names, selezionare il nome del punto di accesso e immettere gli esatti parametri di connessione forniti dall'operatore di rete 3G.

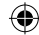

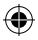

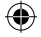

# **Inhoudsopgave**

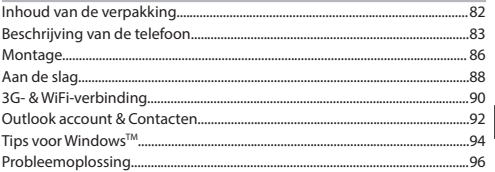

Raadpleeg voor meer informatie de veelgestelde vragen (FAQ's) op http://www.windowsphone.com. Lees eerst de antwoorden op deze vragen voordat u het product terugstuurt. Aangezien wij onze producten regelmatig updaten en verbeteren, kunnen de vormgeving en/of de functies van uw apparaatsoftware afwijken van de software in deze Verkorte handleiding.

Raadpleeg de verklaring van overeenstemming op http://www.archos. com/products/declaration\_conformity.html

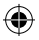

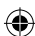

NL

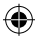

# **Inhoud van de verpakking**

Controleer of de volgende onderdelen in de verpakking zitten:

- ARCHOS 40 Cesium
- 3 achterkleppen
- Batterij
- Headset
- Micro SIM-adapter

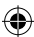

- USB-kabel
- Oplader
- Verkorte handleiding
- Garantieverklaring en veiligheidsinformatie

De onderdelen die bij het apparaat zijn meegeleverd en de accessoires die verkrijgbaar zijn, verschillen per land en per service provider. De meegeleverde onderdelen zijn uitsluitend bestemd voor uw apparaat en zijn mogelijk niet compatibel met andere apparaten. Niet goedgekeurde accessoires kunnen tot storingen van het apparaat leiden.

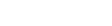

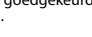

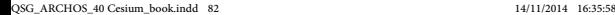

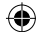

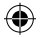

# **Beschrijving van de telefoon**

- Aansluiting voor headset
- 2) Micro-USB-poort
- Camera
- Telefoonspeaker
- Volumeknoppen
- AAN/UIT-knop

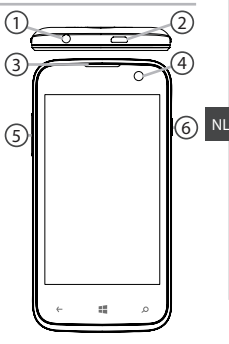

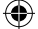

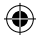

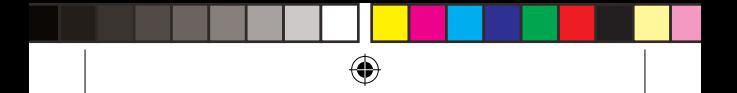

# **Beschrijving van de telefoon**

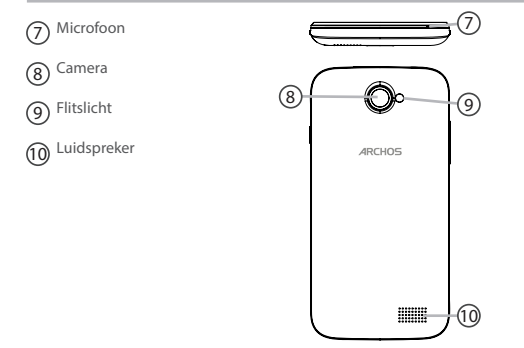

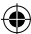

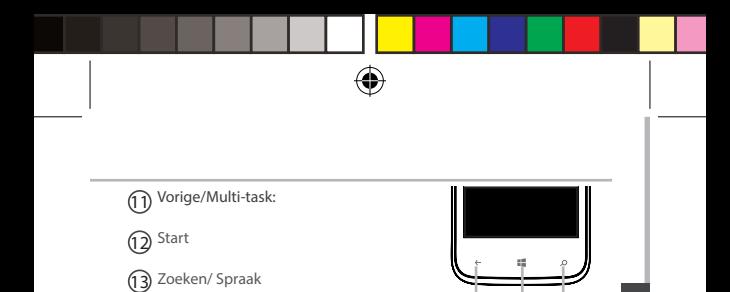

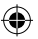

**Vorige/Multi-task:** om terug te keren naar het vorige scherm/kort drukken om het overzicht van recente toepassingen weer te geven. **Start:** kort drukken om terug te keren naar het beginscherm. **Zoeken/ Spraak:** kort drukken om Bing te openen; lang drukken om naar Spraak te gaan.

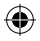

 $\begin{smallmatrix} 1\ 0\ 0\ 0\ \end{smallmatrix}$  10  $\begin{smallmatrix} 1\ 1\ 1\ \end{smallmatrix}$ 

# **Montage**

#### **Openen**

1. Gebruik de inkeping om de achterklep te verwijderen. De achterklep niet buigen of knikken. Anders kunt u de achterklep beschadigen.

2. Verwijder de batterij.

#### **SIM-kaart plaatsen**

Schuif de SIM-kaart met de voorkant naar beneden in sleuf 1 of 2. **Geheugen-kaart plaatsen**

Schuif de geheugenkaart met de voorkant naar beneden in sleuf 3. **Sluiten**

1. Plaats de contactpunten van de vier batterijen voor die van de telefoon en duw de batterij voorzichtig op zijn plaats.

2. Klik de achterklep terug op zijn plaats.

 **Tip:** Voordat u het apparaat gaat gebruiken, moet u eerst de batterij helemaal opladen.

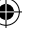

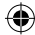

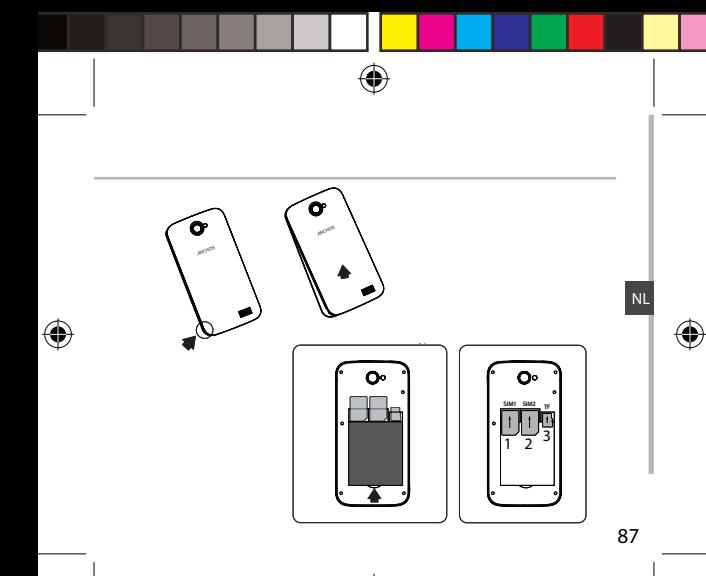

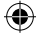

# **Aan de slag**

# **Inschakelen**

1. Houd de AAN/UIT-knop ingedrukt om het apparaat in te schakelen. Mogelijk moet u een pincode invoeren nadat u het apparaat heeft ingeschakeld.

2. Voer de pincode in die is meegeleverd bij uw SIM-kaart.

Voorkom de invoer van een onjuiste pincode.

3. Kies 'OK'.

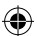

### **De Wizard gebruiken**

De eerste keer dat u uw ARCHOS opstart, helpt de installatiewizard u bij het instellen van uw apparaat:

- Taal
- WiFi-verbinding
- De opties van de telefoon instellingen
- Datum & Tijd
- Microsoft-account

### **Uitschakelen**

Om het apparaat uit te schakelen, houdt u de AAN/UIT-knop ingedrukt en naar beneden schuiven om uit te schakelen.

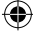

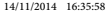

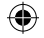

# **Schermbediening:**

**Tikken:** eenmaal tikken om een menu, optie of toepassing te kiezen of te starten.

**Tikken en vasthouden:** op een optie tikken en langer dan 2 seconden vasthouden om de optie te wissen of het formaat te wijzigen.

**Slepen:** op een optie tikken en naar een nieuwe locatie verplaatsen **Dubbel tikken:** twee keer snel op een optie tikken om de optie te starten.

**Vegen:** snel omhoog, omlaag, naar links of naar rechts door een lijst of scherm bladeren.

**Pinch:** twee vingers uit elkaar op het scherm plaatsen en naar elkaar toe bewegen.

#### **Tip:**

Als u het apparaat gedurende een ingestelde tijdsduur niet gebruikt, gaat het apparaat in stand-by. Om het apparaat weer in te schakelen, drukt u op de AAN/UIT-knop. Om de duur in te stellen, gaat u naar Instellingen > lock screen> Het scherm keer na.

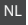

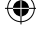

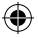

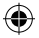

# **3G- & WiFi-verbinding**

# **3G-verbinding**

Via uw SIM-kaart kunt u automatisch verbinding maken met het internet. De ARCHOS heeft alleen signaal in een gebied met dekking door uw 3G-netwerkaanbieder. Wanneer u bent verbonden met het 3G-netwerk wordt het 3G-pictogram weergegeven in de statusbalk.

### **Mobiele data inschakelen**

Om verbinding te maken met het internet moet het pictogram voor mobiele data geactiveerd zijn.

1. Tik op het pictogram "Settings" [Instellingen] om naar de instellingen te gaan. 2. Als 3G uit is bij "Cellular+SIM" [Mobiele telefoon+SIM], schuif dan de 3G-knop naar "ON" [Aan]. Als de gegevens is uitgeschakeld,

schuift u de gegevens in de stand 'ON'.

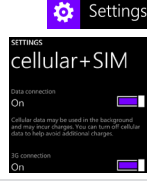

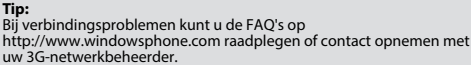

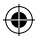

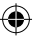

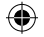

### **WiFi-verbinding**

WAARSCHUWING: Controleer of u zich in een WiFi-zone bevindt. Via de statusbalk kunt u snel naar de WiFi-instellingen gaan.

1. Raak de bovenkant van het scherm aan en trek de blauwe lijn naar beneden om de statusinformatie weer te geven.

2. Tik op het pictogram "WiFi" om naar het menu met Wlan-instellingen te gaan.

3. Als WiFi uit is bij "WiFi" schuif dan de WiFi-knop naar "ON" [Aan]. Als WiFi is ingeschakeld, scant de ARCHOS naar WiFi-netwerken in het bereik. 4. Tik op de naam van het netwerk waarmee u

verbinding wilt maken.

Privé-netwerken worden weergegeven met een slotje en vragen u om uw wachtwoord in te voeren.

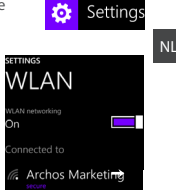

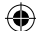

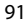

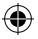

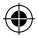

# **Outlook account & Contacten**

### **Een Outlook account toevoegen**

1. Ga naar "Settings" [Instellingen] > "Emails+Accounts" > "Add an account" [Account toevoegen].

2. Selecteer het accounttype "Outlook" om toe te voegen.

3. Volg de aanwijzingen op het scherm om de accountgegevens in te voeren. Als uw gratis Microsoft e-mailaccount nog niet is geüpgraded, dan zal dit binnenkort gebeuren. U kunt ook nog steeds uw @hotmail. com, @msn.com of @live.com e-mailadres gebruiken om in te loggen op uw account. U heeft nog steeds toegang tot uw e-mailberichten, kalender en contacten en u kunt Mail, People (contacten), Calendar en OneDrive gebruiken.

### **Gegevens synchroniseren**

Gegevens die u wilt opslaan, moet u eerst synchroniseren. Van uw gegevens wordt een back-up gemaakt op OneDrive.

1. Door bestanden op te slaan op OneDrive, zijn ze op al uw apparaten, dus overal en altijd, beschikbaar. Ook delen en samenwerken wordt makkelijker.

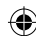

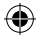

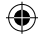

### **Contacten opslaan**

Door uw contacten op te slaan, zijn ze altijd beschikbaar op internet en kunnen ze worden gesynchroniseerd met alle Windows-telefoons die via

uw account zijn geconfigureerd.<br>1. In het beginscherm **##** of in het scherm "Alle Apps" kiest u de **People app** [Contactpersonen] .<br>2. Tik op **in de**n kies **Instellingen.** 

3. Kies **"Importeren van SIM-kaart".** Als u meerdere SIM-kaarten heeft, kies dan de gewenste SIM-kaart bij "Import contacts from" [Contacten importeren van].

4. Bij **Save contacts to [Contacten opslaan op]** kiest u de account waarop u

de contacten wilt opslaan en tikt u vervolgens op **Volgende.** 5. Om alle contacten op uw SIM-kaart te importeren, tikt u op **Importeren.**  6. Om zelf contacten te selecteren die u wilt importeren, tikt u op **Wissen**,

kiest u de contacten die u wilt importeren en tikt u op Importeren.

7. Uw contacten worden dan automatisch geïmporteerd naar de Microsoftaccount die is ingesteld op uw telefoon. Nadat u uw contacten op de Windows Phone heeft opgeslagen in een Microsoft-account in de Cloud, kunt u uw contacten overal waar u inlogt met deze account synchroniseren. Een wijziging die u op een bepaalde plaats aanbrengt, is ook op alle andere plaatsen zichtbaar.

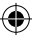

NL

# **Tips voor WindowsTM**

### **Telefoneren:**

U kunt met een paar tikken op het scherm telefoneren. In het Startscherm klikt u op het telefoonpictogram. Vervolgens klikt u op het pictogram van het toetsenbord, voert u een telefoonnummer in en tikt u op Call [Bellen]. Om één van uw contacten te bellen, tikt u op het telefoonboek. Vervolgens tikt u op Search [Zoeken] om naar het betreffende contact te zoeken. Om iemand terug te bellen, tikt u op een naam of telefoonnummer bij History [Recent].

#### **SMS-en:**

SMS-en is een fluitje van een cent op de Windows Phone. In het Startscherm klikt u op Berichten en vervolgens op New [Nieuw].

Voer een telefoonnummer of contactpersoon in, typ uw bericht in het tekstvak en tik op Send [Verzenden]. Om een bericht te beantwoorden, tikt u op het betreffende bericht.

### **Winkelen in de Store:**

In de Windows Phone Store vindt u vele gratis en betaalde apps en games. Log eerst in op uw telefoon met uw Microsoft-account. In het

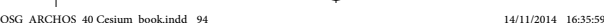

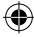

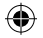

Start-scherm klikt u op Store en vervolgens voert u één van de volgende handelingen uit: Veeg naar links of naar rechts om apps weer tegen, op categorie te zoeken en meer. Tik op Search [Zoeken] om een specifieke app of game te zoeken.

### **Apps zoeken en vastmaken aan het Start-scherm:**

Apps die u heeft gedownload worden weergegeven in de lijst met Apps. Vanuit deze lijst kunt u uw favorieten vastmaken aan het Start-scherm. Opmerking: U kunt apps, contacten en meer vastmaken aan het Startscherm zodat u ze altijd bij de hand heeft.

### **Touchscreen vergrendelen:**

Met een wachtwoord voor schermvergrendeling kunt u uw telefoon beter beveiligen.

Ga naar Settings > Lock screen [Instellingen > Scherm vergrendelen], schuif de wachtwoordknop naar "ON" [AAN] en maak vervolgens een wachtwoord aan. U kunt deze optie op ieder moment uitschakelen door de wachtwoordknop op "OFF" [UIT] te zetten.

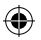

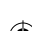

NL

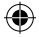

# **Probleemoplossing**

**Mijn telefoon doet niets meer of kan niet worden ingeschakeld** Controleer de batterijcontacten, verwijder de batterij en plaats de batterij weer terug en zet dan uw telefoon aan. Controleer uw batterijlading en laad de batterij ten minste 20 minuten lang op. **Mijn telefoon kan geen verbinding maken met een netwerk of "Geen service" wordt weergegeven** Probeer op een andere locatie verbinding te maken. Informeer bij uw beheerder naar uw netwerkdekking. **Ik kan geen uitgaande gesprekken voeren** Controleer of uw telefoon is verbonden met een netwerk en of het netwerk overbelast of niet beschikbaar is. **Ik kan geen inkomende gesprekken ontvangen** Controleer of uw telefoon is ingeschakeld en is verbonden met een netwerk (controleer of het netwerk overbelast of niet beschikbaar is). **PIN-code van SIM-kaart geblokkeerd** Neem contact op met uw netwerkbeheerder voor de PUK-code (Personal Unblocking Key). **Een nieuw 3G-netwerk configureren:** Tik op Settings [Instellingen] op het apparaat. Kies Wireless & Networks [Draadloos en netwerken] > More [Meer] > Mobile networks [Mobiele netwerken]. Kies Network settings [Netwerkinstellingen]. Bij Network operators [Netwerkbeheerders] kiest u uw beheerder. Bij Access Point Names [Toegangspunten] kiest u de naam van het gewenste toegangspunt en voert u de verbindingsparameters in van uw 3G-provider.

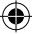

#### QSG\_ARCHOS\_40 Cesium\_book.indd 96 14/11/2014 16:35:59

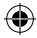

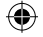

# **Оглавление**

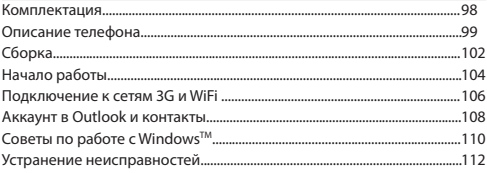

Для получения дополнительных сведений посетите раздел часто задаваемых вопросов (FAQs) на сайте http://www.windowsphone.com. Обязательно ознакомьтесь с представленными рекомендациями до принятия решения о возврате товара. Поскольку мы часто устанавливаем обновления и усовершенствуем свои продукты, интерфейс и функциональные возможности ПО вашего устройства могут незначительно отличаться от версий, приведенных в кратком руководстве пользователя.

Обратитесь к декларации о соответствии на http://www.archos.com/products/ declaration\_conformity.html

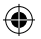

97

RU

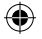

# **Комплектация**

Проверьте наличие в комплекте нижеследующего:

- ARCHOS 40 Cesium
- 3 задних крышки
- Батарея
- Наушники
- Micro SIM адаптер
- USB-кабель
- Зарядное устройство
- Краткое руководство пользователя
- Информация о юридических гарантиях и инструкции по безопасности

Содержимое комплекта вашего устройства и дополнительного оборудования может несколько отличаться от вышеуказанного в зависимости от региона или поставщика услуг.Содержимое комплекта предназначено исключительно для вашего устройства и не совместимо с другимии устройствами. Несанкционированное использование какого-либо дополнительного оборудования может привести к поломке устройства.

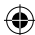

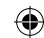

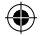

# **Описание телефона**

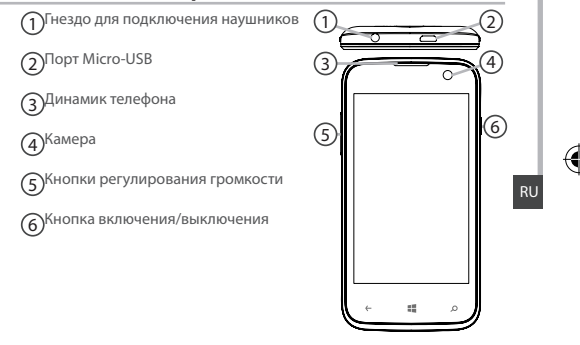

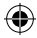

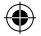

# **Описание телефона**

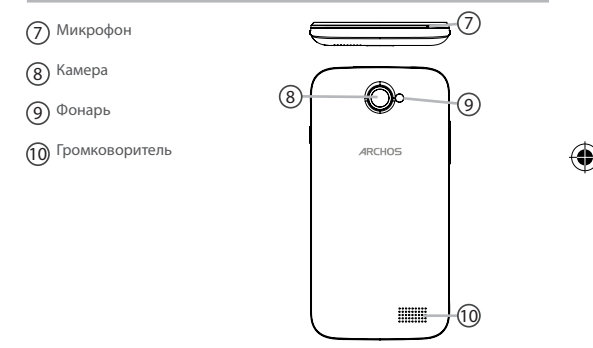

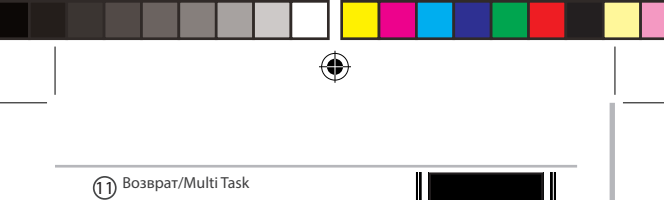

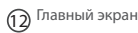

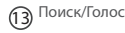

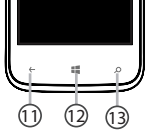

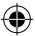

RU

**Возврат / Multi Task**: кнопка возврата на главный экран/для вывода списка последних используемых приложений выполните короткое нажатие.

**Главный экран:** для возврата на главный экран выполните короткое нажатие.

**Поиск/Голос:** выполните короткое нажатие, чтобы открыть Bing или длительное нажатие для доступа к Голос.

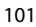

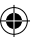

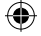

# **Сборка**

#### **Вскрытие корпуса**

1. Для снятия крышки используйте специальную щель. Не сгибайте и не допускайте чрезмерного сворачивания задней крышки. Это может ее повредить.

2. Достаньте батарею.

#### **Установка SIM-карты**

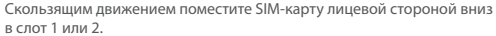

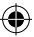

#### **Установка карты памяти**

Скользящим движением поместите карту памяти лицевой стороной вниз в слот 3.

#### **Закрытие корпуса**

1. Совместите 4 контакта батареи с контактами телефона и аккуратно надавите на батарею, чтобы она вошла в отсек.

2. Верните на место заднюю крышку, закрепив ее путем защелкивания.

#### **Совет.**

Перед первым использованием устройства полностью зарядите батарею.

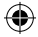

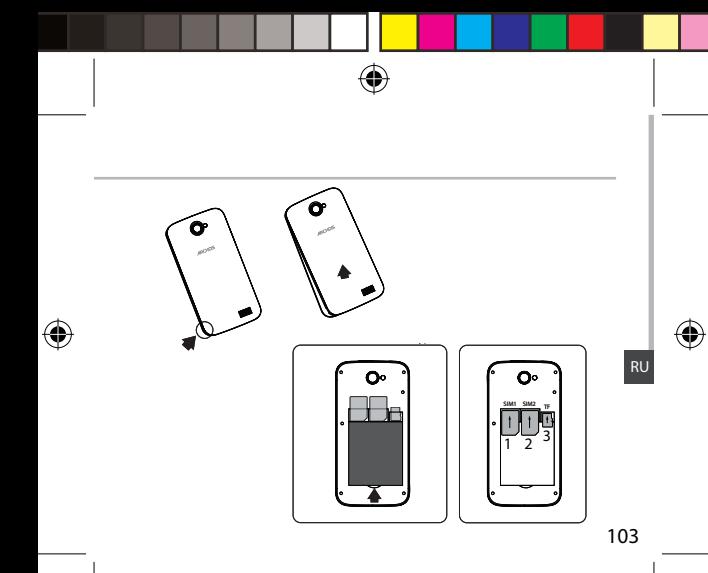

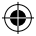

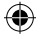

# **Начало работы**

### **Включение**

1. Для включения устройства нажмите и удерживайте кнопку включения/выключения.

При включении может потребоваться ввод ПИН-кода.

2. Введите ПИН-код, имеющийся в комплекте с вашей SIM-картой.

#### Будьте крайне внимательны при вводе ПИН-кода.

3. Нажмите кнопку «ОК».

#### **Мастер настройки**

При первом включении устройства ARCHOS Мастер настройки поможет задать необходимые параметры:

- Язык
- Подключение к сети WiFi
- Настройки телефона варианты
- Дата и время
- счет Microsoft

#### **Выключение**

Для выключения устройства нажмите и удерживайте кнопку включения/выключения, затем сдвиньте вниз, чтобы выключить.

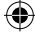

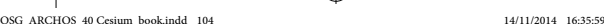

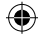

#### **Действия с сенсорным экраном**

**Касание:** коснитесь один раз для выбора или запуска меню, параметра или приложения.

**Касание с удержанием:** коснитесь объекта и удерживайте его более 2 секунд для удаления или изменения размера.

**Перетаскивание:** коснитесь объекта и перемещайте его в новое место.

**Двойное касание:** быстро коснитесь объекта дважды для запуска приложения.

**Перелистывание:** для перемещения по спискам или экранам выполняйте быструю прокрутку вверх или вниз, вправо или влево.

**Масштабирование:** поместите два пальца на экран на расстоянии друг от друга, а затем сведите их вместе.

#### **Совет.**

Устройство переходит в режим ожидания, если оно не используется в течение определенного периода времени. Для выхода из этого режима нажмите кнопку включения/выключения. Чтобы задать время перехода в режим ожидания, перейдите в меню «Settings» (настройки) > блокировки экрана > экран выключается после.

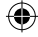

RU

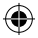

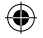

# **Подключение к сетям 3G и WiFi**

### **Подключение к сети 3G**

После установки SIM-карты подключение к сети Интернет не требует дополнительной настройки. ARCHOS обнаружит сеть только, если вы будете находиться в зоне действия 3G-сети своего провайдера. При подключении к сети 3G на панели состояния отобразится значок «3G».

#### **Активация передачи данных с использованием мобильной связи**

Для доступа к Интернету следует активировать функцию передачи данных с использованием мобильной связи.

1. Коснитесь значка «Settings», чтобы войти в<br>меню настроек.<br>2. Если подключение к сети 3G неактивно.

перейдите в раздел «Cellular+SIM» и переместите переключатель «3G» в положение «ON».

3. Теперь подключение к сети 3G<br>активировано.

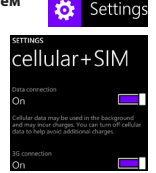

#### **Совет.**

106 При возникновении проблем с подключением см. раздел «FAQs» (часто задаваемые вопросы) на сайте http://www.windowsphone.com или свяжитесь со своим поставщиком услуг, обеспечивающим 3G-подключение.

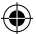

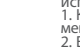

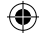

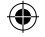

### **Подключение к сети WiFi**

ВНИМАНИЕ! Убедитесь, что находитесь в зоне действия сети WiFi. На панели состояния можно получить быстрый доступ к настройкам WiFi.

1. Коснитесь экрана вверху и протяните вниз «голубую линию», чтобы отобразилась панель мониторинга состояния.

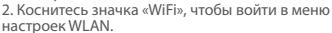

3. В разделе «WiFi», если WiFi-подключение неактивно, переведите переключатель «WiFi» в положение «ON». После активации функции WiFi устройство ARCHOS начнет сканирование на наличие WiFi-сетей в зоне доступа.

4. Коснитесь наименования сети, к которой желаете подключиться.

Частные сети отображаются в виде значка с замком, и для них потребуется ввести пароль.

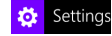

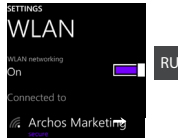

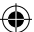

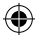

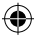

# **Аккаунт в Outlook и контакты**

### **Создание учетной записи Outlook**

1. Перейдите в меню «Settings» (настройки) > «emails+accounts» (адреса электронной почты и учетные записи) > «Add an account» (добавить учетную запись).

2. Выберите тип добавляемой учетной записи - «Outlook».

3. Следуя инструкциям, отображаемым на экране, введите необходимые данные. Если ваша бесплатная учетная запись Microsoft еще не была обновлена до Outlook.com, то скоро это произойдет. Но пока по-прежнему для входа в систему можно использовать адреса на доменах @hotmail.com, @msn.com или @live.com. У вас будет доступ к сообщениям электронной почты, календарю и адресной книге, а также к Mail, People (contacts), Calendar и OneDrive.

#### **Синхронизация данных**

Для сохранения информации требуется синхронизация. Резервное копирование ваших данных будет осуществляться с помощью сервиса OneDrive.

При сохранении данных в OneDrive ваши файлы будут также доступны на других устройствах, т.е. всегда будут с вами. Кроме того, будет возможность более удобного совместного использования файлов.

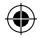

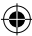
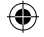

## **Сохранение контактов**

При сохранении контактов они всегда будут доступны в сети Интернет. Их можно синхронизировать к любым телефоном на базе Windows, подключенным к вашей учетной записи в.

1. На главном экране **II** или экране всех приложений выберите «**People** 

- **app».**<br>2. Коснитесь значка <mark>…</mark>, а затем выберите «**Settings»** (настройки).
- 2. Коснитесь значка , а затем выберите **«Settings»** (настройки). 3. Выберите **«**импортировать с SIM-карты**»**. Если у вас несколько SIM-карт, выберите требуемую под формой импорта контактов.
- 4. В меню **«**сохранить контакты в...**»** выберите учетную запись, в которой
- 5. Для импорта всех контактов с SIM-карты нажмите «**Import».**<br>6. Если вы желаете импортировать контакты выборочно, коснитесь
- **«**очистить**»**, выберите необходимые контакты, а затем нажмите «Import». 7. После этого ваши контакты будут автоматически импортированы в настройки учетной записи Microsoft на вашем телефоне. После сохранения контактов Windows Phone в «облачной» учетной записи Microsoft будет выполняться синхронизация ваших контактов между различными устройствами, на которых осуществляется вход под данной учетной записью. При внесении каких-либо изменений на одном из устройств эти изменения станут видны также на всех других устройствах.

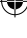

109

RU

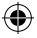

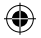

# **Советы по работе с WindowsTM**

### **Телефонный звонок**

Телефонный звонок выполняется в несколько касаний. На главном экране коснитесь значка телефона, затем - значка клавиатуры, введите номер и коснитесь кнопки вызова «Call» (звонок). Для использования контактов адресной книги коснитесь «Phone book» (адресная книга),а затем - «Search» (поиск) для поиска нужного контакта. Чтобы перезвонить кому-либо, просто коснитесь имени или номера, отображенного в истории звонков.

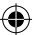

### **Отправка текстового сообщения**

Набор текста на Windows Phone - это легко. На главном экране, коснитесь «Messaging» (сообщения), а затем - «New» (новое).

Укажите номер телефона или контакт, введите сообщение в текстовом поле и коснитесь «Send» (отправить). Для ответа на текстовое сообщение просто коснитесь соответствующей цепочки сообщений.

### **Покупки**

В Windows Phone Store можно приобрести платные и бесплатные приложения и игры. Убедитесь, что вы вошли в систему с телефона под своей учетной записью Microsoft. На главном экране коснитесь значка «Store», а затем выполните одно из указанных ниже действий.

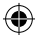

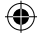

Сдвиньте экран вправо или влево, чтобы отобразились самые популярные приложения, выполняйте поиск по категориям и другим критериям. Коснитесь кнопки «Search» для поиска конкретного приложения или игры.

### **Поиск приложений и закрепление их на главном экране**

Все загруженные приложения отображаются в списке приложений. Любимые приложения из этого списка можно закрепить на главном экране. Примечание. Можно закреплять на главном экране приложения, контакты или прочие объекты, чтобы они были всегда «под рукой».

### **Блокировка сенсорного экрана**

Для обеспечения большей безопасности данных, имеющихся в телефоне, можно использовать пароль для разблокировки. Перейдите в раздел «Settings» (настройки) < «Lock screen» (экран блокировки) и скользящим движением переместите переключатель «Password» (пароль) в положение «ON», а затем создайте пароль. В любой момент можно отменить использование пароля, переместив переключатель «Password» в положение «OFF».

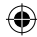

RU

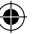

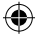

# **Устранение неисправностей**

#### **Мой телефон заблокирован или не включается.**

Проверьте контакты батареи, извлеките и переустановите батарею, а затем включите телефон. Проверьте уровень зарядки батареи, заряжайте ее не менее 20 минут.

#### **Мой телефон не может подключиться к сети, либо отображается сообщение «No service».**

Попытайтесь снова подключиться из другого местоположения. Убедитесь, что находитесь в зоне покрытия сети вашего оператора.

#### **Невозможно совершать исходящие вызовы.**

Убедитесь, что телефон находится в зоне действия сети, а сеть не перегружена и доступна.

#### **Невозможно принимать входящие вызовы.**

Убедитесь, что телефон включен и находится в зоне действия сети (проверьте, что сеть не перегружена и доступна).

#### **SIM-карта заблокирована в связи с неверным вводом ПИН-кода.**

Обратитесь к своему оператору для получения PUK-кода для разблокировки (Personal Unblocking Key).

#### **Для настройки нового подключения к сети 3G выполните следующие действия.** На устройстве коснитесь кнопки «Settings».

Выберите «Wireless & networks» (беспроводные подключения и сети) > «More...» (еще) > «Mobile networks» (сети мобильных операторов).

Выберите «Network settings» (настройки сети). В разделе «Network operators» (операторы сети) выберите своего оператора.

112 поставщиком услуг, обеспечивающим 3G-подключение. В разделе «Access Point Names» (наименования точек доступа) выберите требуемую точку доступа и укажите точные параметры подключения, предоставленные вашим

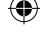

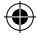

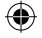

# **Spis treści**

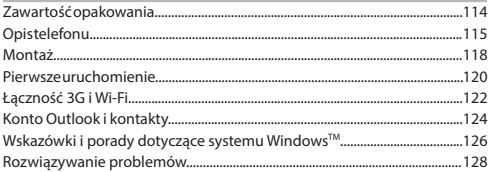

PL Aby uzyskać więcej informacji, należy zapoznać się z najczęściej zadawanymi pytaniami opublikowanymi na stronie http://www.windowsphone.com. Należy obowiązkowo zapoznać się ze wspomnianym działem w przypadku rozważania dokonania zwrotu dowolnego produktu. Często aktualizujemy i wprowadzamy udoskonalenia w naszych produktach, dlatego też oprogramowanie może nieznacznie różnić się wyglądem lub dostępnością funkcji od tego, co zaprezentowano w skróconej instrukcji obsługi.

Skonsultować deklarację zgodności na http://www.archos.com/products/declaration\_ conformity.html

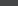

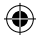

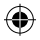

# **Zawartość opakowania**

Sprawdź, czy w opakowaniu znajdują się następujące elementy:

- ARCHOS 40 Cesium
- 3 nakładki na obudowę
- Akumulator
- Słuchawki
- Przejściówka micro SIM
- Kabel USB
- Ładowarka
- Skrócona instrukcja obsługi
- Gwarancja oraz oświadczenia prawne i informacje dotyczące

### bezpieczeństwa

Elementy dołączone do urządzenia oraz oferta akcesoriów mogą różnić się w zależności od regionu i dostawcy usług. Elementy dołączone do urządzenia są przeznaczone dla konkretnego modelu i mogą być niekompatybilne z innymi urządzeniami. Korzystanie z niezatwierdzonych akcesoriów może spowodować awarię urządzenia.

## 114

QSG\_ARCHOS\_40 Cesium\_book.indd 114 14/11/2014 16:36:00

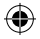

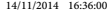

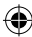

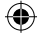

# **Opis telefonu**

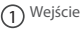

1 Wejście słuchawkowe

- 2) Port micro USB
- 3) <sup>Głośnik</sup>

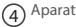

- 
- $\c\c\c\c\c\c\c\c\c}$  Przyciski regulacji głośności
- Przycisk zasilania 6

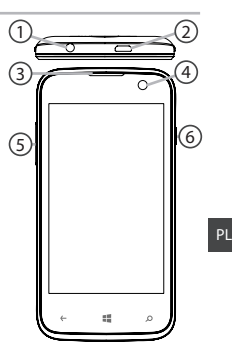

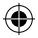

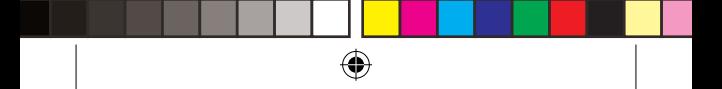

# **Opis telefonu**

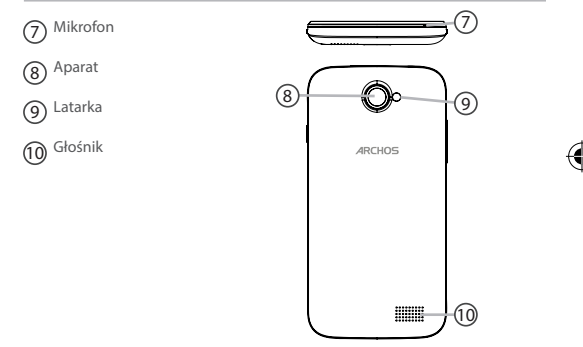

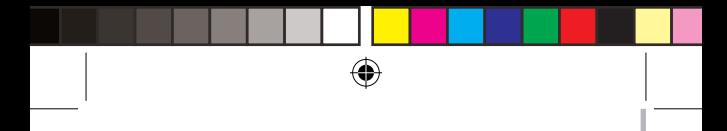

 $\left( \widehat{\mathbb{1}}\right)$  Wstecz/wielozadaniowość

12 Ekran początkowy

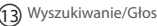

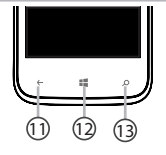

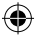

**Wstecz/wielozadaniowość:** powrót do poprzedniego ekranu/ krótkie naciśnięcie powoduje wyświetlenie listy ostatnio używanych aplikacji; **Ekran początkowy:** krótkie naciśnięcie pozwala na powrót do ekranu głównego.

**Wyszukiwanie/Głos:** krótkie naciśnięcie pozwala na uruchomienie aplikacji Bing, długie – aplikacji głos

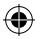

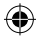

# **Montaż**

## **Zdejmowanie klapki tylnej**

1. Podważ klapkę w miejscu, w którym znajduje się specjalny rowek. Nie należy wyginać ani wykręcać klapki, ponieważ może to spowodować jej uszkodzenie.

2. Wyjmij akumulator.

### **Wkładanie karty SIM**

Kartę SIM należy wsunąć do gniazda 1 lub 2 skierowaną złotymi stykami do dołu.

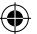

## **Wkładanie karty pamięci**

Kartę pamięci należy skierować w dół i wsunąć do gniazda 3.

### **Mocowanie klapki**

1. Dopasuj 4 styki akumulatora do styków w telefonie i delikatnie wciśnij baterię.

2. Z powrotem załóż klapkę, pamiętając, że przy jej mocowaniu powinien być słyszalny odgłos kliknięcia.

### **Wskazówka:**

Przed pierwszym uruchomieniem urządzenia należy całkowicie naładować akumulator.

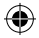

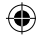

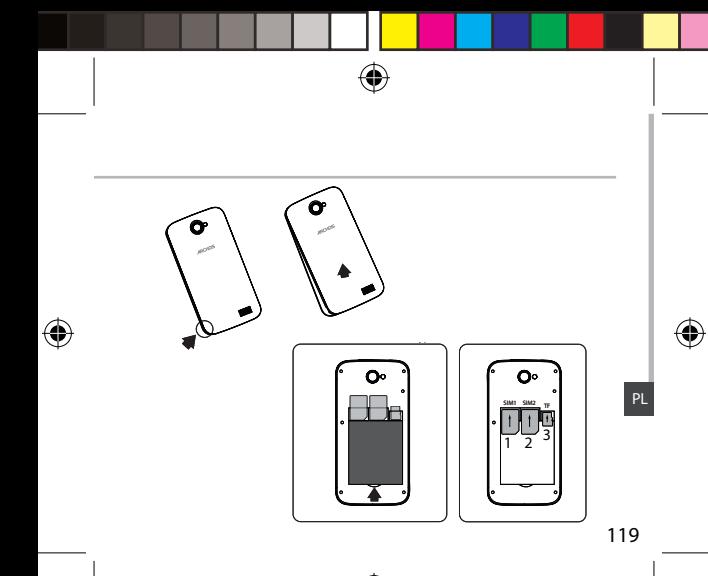

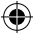

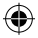

# **Pierwsze uruchomienie**

## **Włączanie urządzenia**

1. Naciśnij i przytrzymaj przycisk zasilania, aby uruchomić urządzenie. Po uruchomieniu urządzenia konieczne może być wprowadzenie kodu PIN. 2. Wprowadź kod PIN dostarczony wraz z kartą SIM.

Uważaj, aby nie wprowadzić błędnego kodu PIN.

3. Wybierz "OK".

## **Korzystanie z kreatora**

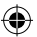

Po pierwszym uruchomieniu urządzenia ARCHOS kreator instalacji pomoże ci skonfigurować najważniejsze ustawienia:

- Język
- Połączenie Wi-Fi
- Opcjach ustawień telefonu
- Data i godzina
- Konto Microsoft

## **Wyłączanie urządzenia**

Aby wyłączyć urządzenie, naciśnij i przytrzymaj przycisk zasilania, następnie przesuń w dół, aby wyłączyć.

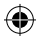

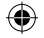

## **Sposób obsługi ekranu dotykowego:**

**Dotknięcie:** jednokrotne dotknięcie umożliwia dokonanie wyboru lub uruchomienie menu, opcji bądź aplikacji.

**Dotknięcie i przytrzymanie:** dotknij i przytrzymaj przez ponad 2 sekundy element, aby go usunąć lub zmienić jego rozmiar.

**Przeciąganie:** dotknij element i przenieś go do nowej lokalizacji.

**Dwukrotne dotknięcie:** dotknij element dwukrotnie, aby go uruchomić.

**Szybkie przesunięcie palcem po ekranie:** umożliwia szybkie przewijanie w górę, w dół, w lewo lub w prawo oraz przechodzenie pomiędzy listami lub ekranami.

**Uszczypnięcie:** umieść dwa palce w pewnej odległości od siebie, a następnie "uszczypnij" ekran.

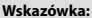

Jeśli nie korzystasz z urządzenia przez określony czas, przejdzie ono w tryb czuwania. Aby uruchomić urządzenie znajdujące się w stanie hibernacji, naciśnij przycisk zasilania. Aby ustawić czas, po którym urządzenie przejdzie w tryb czuwania, skorzystaj z następującej ścieżki: ustawienia > Blokada ekranu > Czasy ekranu po.

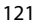

PL

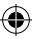

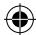

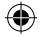

# **Łączność 3G i Wi-Fi**

## **Łączność 3G**

Karta SIM powinna umożliwiać połączenie z Internetem bez konieczności przeprowadzania dodatkowej konfiguracji. Urządzenie ARCHOS będzie wykrywało sygnał sieci zawsze wtedy, gdy znajdzie się w zasięgu sieci 3G Twojego operatora. W trakcie połączenia z siecią 3G na pasku stanu urządzenia widoczna będzie ikona 3G.

## **Aktywacja danych mobilnych**

Aby korzystać z Internetu, należy aktywować ikonę danych mobilnych. 1. Dotknij ikonę "Settings" (ustawienia), aby otworzyć menu ustawień. 2. Jeśli w cześci "Cellular+SIM" (sieć komórkowa+SIM) sieć 3G jest wyłączona, przesuń przełącznik sieci 3G do pozycji "ÓN" (włączona). Jeśli dane są wyłączone, przesuń dane do pozycji "ON".

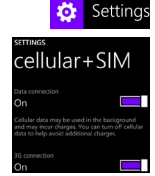

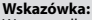

122 skontaktuj się z operatorem sieci 3G. W przypadku problemów z połączeniem zapoznaj się z najczęściej zadawanymi pytaniami na stronie http://www.windowsphone.com lub

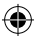

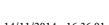

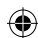

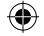

## **Połączenie Wi-Fi**

OSTRZEŻENIE: Upewnij się, że urządzenie znajduje się w zasięgu działania sieci Wi-Fi. Skrót do ustawień połączenia Wi-

### Fi znajduje się na pasku stanu urządzenia.

1. Dotknij ekran w górnej cześci i przeciagnij niebieską linię w dół, aby wyświetlić panel statusu. 2. Dotknij ikonę sieci Wi-Fi, aby otworzyć menu ustawień WLAN.

3. Jeśli w cześci "WLAN" łaczność Wi-Fi jest wyłączona, przesuń przełącznik Wi-Fi do pozycji "ON" (włączona). Po uruchomieniu łączności Wi-Fi urządzenie ARCHOS rozpocznie skanowanie w poszukiwaniu dostępnych sieci Wi-Fi. 4. Dotknij nazwę sieci, z którą chcesz się połączyć. Sieci prywatne wyświetlane są z ikoną kłódki – aby się z nimi połączyć, musisz wprowadzić hasło.

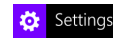

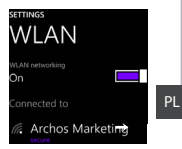

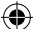

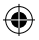

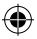

# **Konto Outlook i kontakty**

## **Dodawanie konta Outlook**

1. Skorzystaj z następującej ścieżki: "Settings" > "Emails+Accounts" > "Add an Account" (ustawienia > e-mail+konta > dodaj konto).

2. Zaznacz, że chcesz dodać konto Outlook.

3. Postępuj zgodnie z poleceniami wyświetlanymi na ekranie, aby wprowadzić informacje na temat konta. Jeżeli Twoje darmowe konto pocztowe Microsoft nie zostanie od razu zaktualizowane do wersji Outlook. com, stanie się to w krótkim czasie. Do swojego konta możesz nadal logować się z wykorzystaniem adresów @hotmail.com, @msn.com czy @live.com. Zachowasz wszystkie swoje wiadomości, wpisy do kalendarza i kontakty oraz uzyskasz dostęp do napędu OneDrive.

## **Synchronizacja danych**

Aby zapisać informacje, należy je uprzednio zsynchronizować. Kopia zapasowa danych będzie zapisywana na serwerach OneDrive. Pliki zapisane w serwisie OneDrive są dostępne za pośrednictwem wszystkich urządzeń w dowolnej chwili. Ułatwia to również udostępnianie oraz współpracę.

## **Zapisywanie kontaktów**

Zapisane kontakty będą zawsze dostępne w przypadku korzystania z konta za pomocą przeglądarki internetowej. Można również

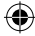

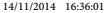

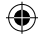

zsynchronizować listę kontaktów z dowolnym telefonem z systemem operacyjnym Windows, na którym skonfigurowano konto.

4. Na ekranie początkowym  $\blacksquare$  lub ekranie wszystkich aplikacji wybierz<br>aplikacie "**People" (kontakty)**.

5. Naciśnij **Wap**, a następnie wybierz "**Settings" (ustawienia).**<br>6. Wybierz opcję "**Import from SIM card" (importuj z karty SIM).** 

Jeżeli korzystasz z więcej niż jednej karty SIM, wybierz tę, z której chcesz zaimportować kontakty.

7. W opcji "miejsce zapisu kontaktów" wskaż konto, w którym chcesz zapisać kontakty, a następnie naciśnij "**Next**" (dalej).

8. Aby zaimportować wszystkie kontakty z karty SIM, naciśnij "Import" (importuj).

9. Aby wybrać kontakty do zaimportowania, naciśnij "**Clear**" (wyczyść), wskaż kontakty, które chcesz zaimportować, a następnie naciśnij, importuj". 10. Kontakty zostaną automatycznie zaimportowane do ustawionego w telefonie konta Microsoft. Po zapisaniu kontaktów z telefonu Windows Phone na koncie Microsoft dostępnym w chmurze możliwe będzie zachowanie pełnej synchronizacji kontaktów pomiędzy wszystkimi aplikacjami, do których logujesz się za pośrednictwem tego konta. Zmiana dokonana w jednej zostanie uwzględniona we wszystkich pozostałych.

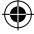

PL

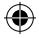

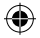

# **Wskazówki i porady dotyczące systemu WindowsTM**

## **Wykonywanie połączeń:**

Nawiązanie połączenia wymaga wykonania zaledwie kilku prostych czynności. Na ekranie początkowym naciśnij kafelek telefonu, dotknij ikonę klawiatury, wprowadź numer telefonu, a następnie dotknij przycisk połączenia. Aby połączyć się z osobą z listy kontaktów, dotknij książkę telefoniczną, naciśnij przycisk wyszukiwania i wprowadź nazwę poszukiwanego kontaktu. Aby oddzwonić, naciśnij nazwę lub numer kontaktu w obszarze historii.

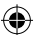

## **Wysyłanie wiadomości SMS:**

Interfejs telefonu Windows Phone sprawia, że wprowadzanie wiadomości SMS jest niezwykle proste. Na ekranie początkowym naciśnij ikonę wiadomości, a następnie ikonę nowej wiadomości.

Wprowadź numer telefonu lub nazwę kontaktu, w polu tekstowym wprowadź treść wiadomości, a następnie naciśnij przycisk wysyłania Aby odpowiedzieć na wiadomość, wystarczy nacisnąć wątek wiadomości, na który chcesz odpowiedzieć.

### **Zakupy w sklepie:**

Sklep Windows Phone umożliwia pobieranie bezpłatnych i płatnych aplikacji oraz gier. Zaloguj się wczęśniej w telefonie za pośrednictwem

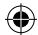

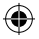

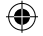

swojego konta Microsoft. Na ekranie początkowym naciśnij ikonę sklepu, a następnie wykonaj jedną z poniższych czynności: Przeciągnij palcem w lewo lub w prawo, aby zobaczyć najpopularniejsze aplikacje. Produkty można także przeszukiwać według kategorii lub innych kryteriów. Naciśnij przycisk wyszukiwania, aby odnaleźć określoną aplikację lub grę. **Wyszukiwanie aplikacji i przypinanie ich do ekranu początkowego:** Pobrane aplikacje są wyświetlane na liście aplikacji. Każda z dostępnych tam aplikacji może zostać przypięta do ekranu początkowego. Uwaga: dla wygody dostępu do ekranu początkowego mogą być przypinane aplikacje, kontakty i inne elementy.

### **Blokowanie ekranu głównego:**

Hasło blokady ekranu służy podniesieniu bezpieczeństwa telefonu. Skorzystaj z następującej ścieżki: "Settings" > "Lock screen" (ustawienia > blokuj ekran) i przesuń przełącznik hasła do położenia "ON" (włączone), aby następnie utworzyć hasło. Opcję tę można wyłączyć w dowolnej chwili poprzez przesunięcie przełącznika hasła do położenia "OFF" (wyłączone).

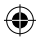

PL

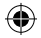

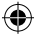

# **Rozwiązywanie problemów**

#### **Telefon zawiesił się lub nie można go uruchomić**

Sprawdź styki akumulatora, wyjmij i włóż akumulator, a następnie ponownie uruchom telefon. Sprawdź stan naładowania akumulatora i podłącz urządzenie do ładowarki przynajmniej na 20 minut.

#### **Telefon nie łączy się z siecią lub wyświetlany jest komunikat o braku dostępnych usług**

Spróbuj połączyć się z innego miejsca. Sprawdź zasięg sieci u swojego operatora. **Nie mogę wykonywać połączeń wychodzących**

Upewnij się, że telefon jest połączony z siecią oraz że sieć nie jest przeładowana lub niedostępna.

#### **Nie mogę odbierać połączeń przychodzących**

Upewnij się, że telefon jest włączony i połączony z siecią (sprawdź, czy sieć nie jest przeładowana lub niedostępna).

#### **Kod PIN karty SIM został zablokowany**

Skontaktuj się z operatorem sieci, aby otrzymać kod PUK, który umożliwi odblokowanie karty SIM.

#### **Aby skonfigurować nową sieć 3G:**

Dotknij ikonę ustawień na urządzeniu.

Wybierz Wireless & networks > More... > Mobile networks (usługi bezprzewodowe i sieci > więcej... > sieci komórkowe).

Wybierz opcję Network settings (ustawienia sieci). W części Network operators (operatorzy sieci) wybierz swojego operatora.

W części Access Point Names (nazwy punktów dostępu) wybierz nazwę odpowiedniego punktu dostępu i wprowadź dokładne parametry połączenia otrzymane od operatora sieci 3G.

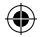

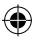

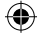

# **Tartalomjegyzék**

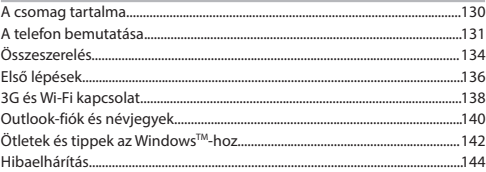

Ha további információra van szüksége, keresse a FAO [GYIK] részt a http://www.windowsphone.com weboldalon. Mielőtt a terméket visszaküldené, mindenképpen olvassa el az oldalon írottakat. Termékeink rendszeres frissítése és fejlesztése miatt előfordulhat, hogy az Ön készülékének szoftvere némiképp eltérően jelenik meg, vagy funkciói kismértékben eltérőek az ebben a Rövid felhasználói útmutatóban olvasottakhoz képest.

A megfelelőségi nyilatkozatot megtalálja a http://www.archos.com/products/ declaration\_conformity.html webhelyen.

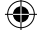

**HU** 

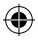

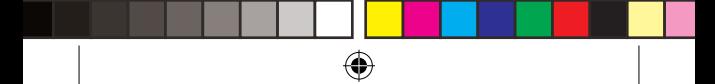

# **A csomag tartalma**

Ellenőrizze, hogy az alábbiak megvannak-e a készülék dobozában:

- ARCHOS 40 Cesium
- 3 hátlap
- Akkumulátor
- Fejhallgató
- Micro SIM adapter

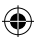

- USB-kábel
- Töltő
- Rövid felhasználói útmutató
- Garanciára vonatkozó, jogi és biztonsági információk

A készülékhez kapott alkatrészek és az elérhető tartozékok a régiótól, illetve a szolgáltatótól függően eltérőek lehetnek. A mellékelt alkatrészek kifejezetten az Ön készülékéhez valók, következésképp nem feltétlenül kompatibilisek más készülékekkel. A jóvá nem hagyott tartozékok használata a készülék hibás működését okozhatja.

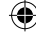

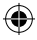

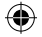

# **A telefon bemutatása**

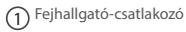

- Micro USB-port
- Kamera
- Telefon hangszórója
- $\overline{\mathrm{5}}$ ) Hangerő-szabályozó gombok
- Főkapcsoló

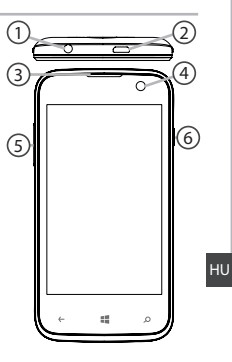

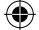

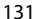

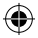

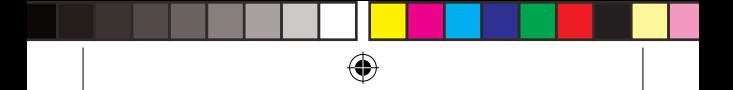

# **A telefon bemutatása**

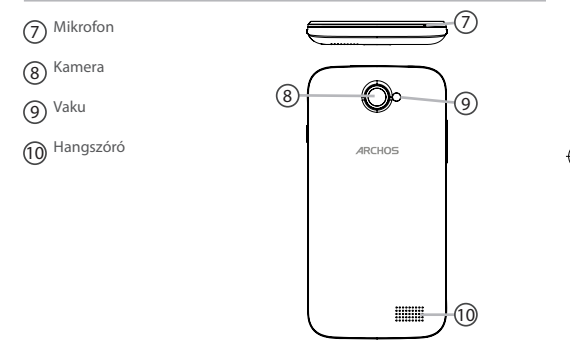

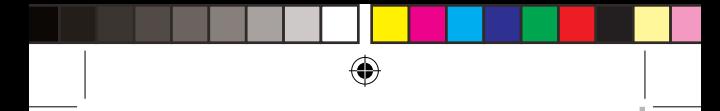

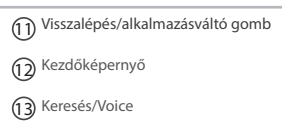

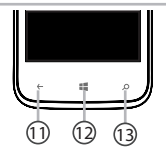

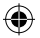

**Visszalépés/alkalmazásváltó gomb:** visszalépés az előző képernyőre, röviden megnyomva a legutóbb használt alkalmazások listájának előhívása.

**Kezdőképernyő:** röviden megnyomva visszalépés a kezdőképernyőre. **Keresés/Voice:** röviden megnyomva a Bing kereső megnyitása, hosszan megnyomva a Voice alkalmazás megnyitása.

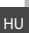

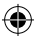

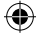

# **Összeszerelés**

## **A hátlap eltávolítása**

1. A horonyba nyúlva távolítsa el a hátlapot. Ne hajlítsa és ne csavarja meg túl erősen a hátlapot. Ezzel kárt tehet a hátlapban. 2. Vegye ki az akkumulátort. **SIM-kártya behelyezése** Lefelé fordítva csúsztassa a SIM-kártyát az 1. vagy a 2. nyílásba. **Memóriakártya behelyezése**

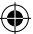

Lefelé fordítva csúsztassa a memóriakártyát a 3. nyílásba.

## **A hátlap felhelyezése**

1. Igazítsa össze az akkumulátor 4 érintkezési pontját a telefonéival, és finoman nyomja le az akkumulátort a helyére. 2. Bepattintva helyezze vissza a hátlapot.

 **Tipp:** A készülék első használata előtt töltse fel teljesen az akkumulátort.

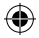

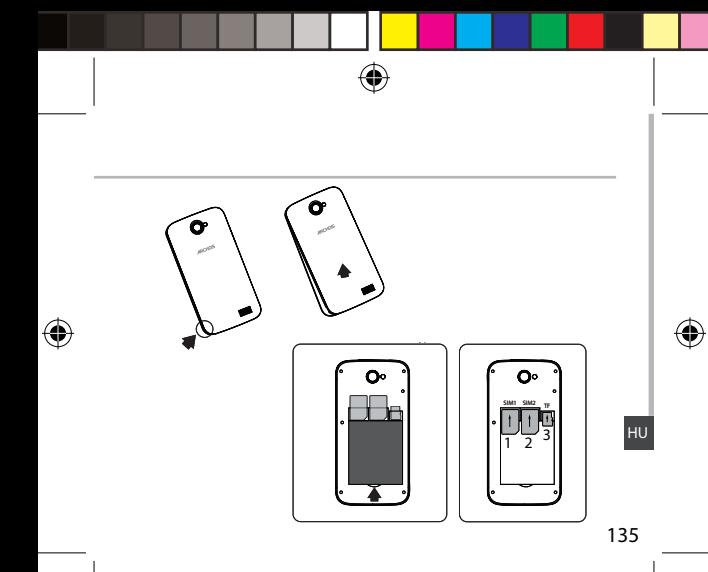

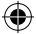

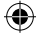

# **Első lépések**

# **Bekapcsolás**

1. A készülék bekapcsolásához tartsa lenyomva a főkapcsolót. Lehet, hogy bekapcsolásakor a készülék PIN-kódot kér. 2. Írja be a SIM-kártyához kapott PIN-kódot. Ügyeljen rá, hogy a helyes PIN-kódot adja meg. 3. Nyomia meg az "OK" gombot. **Beállítás a varázsló segítségével** Az ARCHOS első indításakor a telepítési varázsló segít a készülék beállításában: - Nyelv

- Wi-Fi kapcsolat
- Telefon beállítási lehetőségek
- Dátum és idő
- Microsoft-fiókkal

## **Kikapcsolás**

A készülék kikapcsolásához tartsa lenyomva a főkapcsolót, majd csúsztassa le a kikapcsoláshoz.

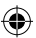

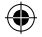

## **Az érintőképernyőn végezhető műveletek:**

**Megérintés:** egyszeri megérintés menük, opciók vagy alkalmazások kiválasztásához vagy elindításához.

**Megérintés és nyomva tartás:** tartsa nyomva az ikont legalább 2 másodpercig a törléshez vagy méretének módosításához.

**Húzás:** egy elem megérintése és áthelyezése húzással.

**Dupla megérintés:** a program indításához érintse meg kétszer gyors egymásutánban az ikont.

**Pöccintés:** gyors görgetés felfelé, lefelé, balra vagy jobbra listák vagy képernyők áttekintéséhez.

**Csípő mozdulat:** a képernyő megérintése két ujjal távol egymástól, majd ujjainak összehúzása egymás felé.

### **Tipp:**

Ha adott ideig nem használja, a készülék készenléti üzemmódba vált. A készülék aktiválásához nyomja meg a főkapcsolót. Az időtartamot a Beállítások > zár képernyőn > képernyő kikapcsol után váltás menüpontban állíthatja be.

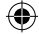

HU

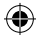

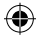

# **3G és Wi-Fi kapcsolat**

## **3G kapcsolat**

A SIM-kártyájának további beállítás nélkül kapcsolódnia kell az internethez. Az ARCHOS csak akkor fog jelet, ha a szolgáltatója 3G hálózatának lefedettségi területén belül tartózkodik. Ha csatlakozik a 3G hálózathoz, a 3G ikon látható az állapotjelző sávon.

## **A mobiladatok aktiválása**

Az internetkapcsolathoz aktiválnia kell a mobiladatok ikont.

1. Érintse meg a "Settings" [Beállítások] ikont a beállítások megnyitásához.

2. A "Cellular+SIM" [Mobil és SIM] részben ellenőrizze, hogy a 3G ki van-e kapcsolva. Ha igen, húzza a 3G kapcsolót "ON" [BE] helyzetbe.

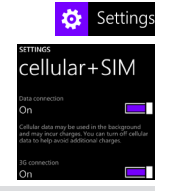

3. Ezzel aktiválta a 3G funkciót.

### **Tipp:**

138 szolgáltatójához. Ha csatlakozási problémákat tapasztal, keresse a FAQ [GYIK] részt a http://www.windowsphone.com weboldalon, vagy forduljon 3G

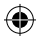

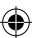

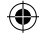

## **Wi-Fi kapcsolat**

FIGYELEM: Győződjön meg róla, hogy Wi-Fi zónában tartózkodik. Az állapotjelző sávról gyorsan elérheti a Wi-Fi

## beállításokat.

1. Érintse meg a képernyő tetejét, majd húzza lefelé a kék vonalat az állapotjelző sáv előhívásához 2. Érintse meg a "Wi-Fi" [Wi-Fi] ikont a WLANbeállítások megnyitásához 3. A "WLAN" részben ellenőrizze, hogy a Wi-Fi be van-e kapcsolva. Ha nincs, húzza a Wi-Fi kapcsolót "ON" [BE] helyzetbe. Ha be van kapcsolva, az ARCHOS keresni kezdi az elérhető Wi-Fi hálózatokat. 4. Érintse meg annak a hálózatnak a nevét, amelyikhez csatlakozni szeretne.

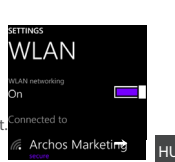

Settings

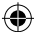

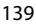

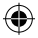

# **Outlook-fiók és névjegyek**

## **Outlook-fiók hozzáadása**

1. Nyissa meg a "Settings" > "Emails+accounts" > "Add account" [Beállítások > E-mail és fiókok > Fiók hozzáadása] menüpontot.

2. A hozzáadáshoz válassza ki az "Outlook" fióktípust.

3. Kövesse a képernyőn megjelenő utasításokat a fiókkal kapcsolatos adatok megadásához. Ha ingyenes Microsoft e-mail fiókja még nem frissült az Outlook.com címre, hamarosan arra is sor kerül majd. Ettől függetlenül @hotmail.com, @msn.com és @live.com tartományú e-mail címekkel is be lehet jelentkezni a fiókba. Továbbra is hozzáféréssel rendelkezik e-mail üzeneteihez, naptárjához és partneradataihoz, illetve megtekintheti a Mail (Levelezés), People (Személyek), Calendar (Naptár) és OneDrive lehetőség tartalmát.

## **Adatok szinkronizálása**

A mentéshez szinkronizálnia kell az adatokat. Az adatokról biztonsági mentés készül a OneDrive szerverein.

1. A OneDrive rendszerbe való mentést követően a fájlok valamennyi készüléken elérhetőek lesznek. Így azok megosztása is jóval egyszerűbb lesz.

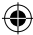

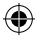

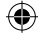

## **Névjegyek mentése**

Ha a névjegyei le vannak mentve, azok mindig elérhetők a weben keresztül, és bármely Windows os telefonnal szinkronizálhatók, amelyen

be van állítva a fiókja.<br>1. Válassza ki a **People [Személyek]** alkalmazást a kezdőképernyőn 1. Válassza ki a **People [Személyek]** alkalmazást a kezdőképernyőn vagy az Összes alkalmazás képernyőn.

2. Érintse meg a **alu**ikont, majd válassza a **Settings [Beállítások]**<br>**lehetőséget** 

3. Válassza az Import from SIM card [Importálás SIM-kártyáról]<br>lehetőséget. Ha több SIM-kártya is van a készülékben, azt válassza ki,<br>4. A Save contacts to INéviegyek mentési helyel lehetőségnél válassza ki,<br>4. A Save cont

4. <sup>A</sup>**Save contacts to [Névjegyek mentési helye]** lehetőségnél válassza ki a fiókot, amelyben a névjegyeket tárolni kívánja, majd érintse meg a **Next [Tovább] lehetőséget.**

5. A SIM-kártyán lévő valamennyi névjegy importálásához érintse meg az<br>**Import [Importálás] lehetőséget.**<br>6. Ha egyesével kíván névjegyeket kiválasztani az importáláshoz. érintse

meg a **Clear [Törlés]** pontot, válassza ki az importálni kívánt névjegyeket, majd érintse meg az "Import" [Importálás] lehetőséget.

7. Á készülék automatikusan importálja a névjegyeket a telefonon beállított<br>Microsoft-fiókba. Miután a Windows Phone telefonon lévő névjegyeket elmentette a felhőben lévő Microsoft-fiókba, az összes olyan helyen szinkronizálva lesznek a névjegyek, ahonnan ebbe a fiókba bejelentkezik. Ha az adatokat egy helyen módosítja, azok a többi helyen ugyanúgy módosulni fognak.

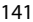

HU

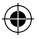

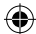

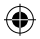

# **Ötletek és tippek az WindowsTM-hoz**

## **Hívás kezdeményezése:**

A híváshoz mindössze néhányszor kell megérintenie a képernyőt. A kezdőképernyőn érintse meg a "Phone" [Telefon] csempét, érintse meg a billentyűzet ikont, írjon be egy telefonszámot, majd érintse meg a "Call" [Hívás] gombot. A névjegyzékben lévő személy hívásához érintse meg a telefonkönyvet, majd a "Search" [Keresés] lehetőséget megérintve keresse meg a kívánt nevet. Ha valakit vissza szeretne hívni, a híváselőzményeknél érintse meg a kívánt telefonszámot.

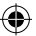

**Szöveges üzenet küldése:** Windows Phone telefonján gyerekjáték az üzenetek írása. A kezdőképernyőn érintse meg a "Messaging" [Üzenetek] , majd a "New" [Új] elemet.

Írja be a telefonszámot vagy a személy nevét, írja meg az üzenetet, majd érintse meg a "Send" [Küldés] elemet. Szöveges üzenetre való válaszadáshoz érintse meg a válaszolni kívánt üzenet előzményeit. **Vásárlás az áruházban:**

A Windows Phone áruházában ingyenes és fizető alkalmazások között válogathat. A telefonra Microsoft-fiókjával kell bejelentkeznie. A Kezdőképernyőn, érintse meg a "Store" [Áruház] lehetőséget, majd végezze el a következő műveletek egyikét: A legnépszerűbb alkalmazásokhoz, a kategóriák böngészéshez és egyéb lehetőségekhez

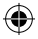

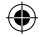

húzza ujját balra vagy jobbra. Adott alkalmazásra a "Search" [Keresés] lehetőséget megérintve kereshet rá.

## **Alkalmazások megkeresése és a kezdőképernyőre rögzítése:**

A letöltött alkalmazások az "Apps" [Alkalmazások] listában jelennek meg. A listából egyszerűn rögzítheti kedvenc alkalmazásait a kezdőképernyőre.

Megjegyzés: A gyors hozzáférhetőség érdekében a kezdőképernyőre nemcsak alkalmazásokat, hanem partnereket és sok minden mást is rögzíthet.

### **Az érintőképernyő lezárása:**

A képernyő zárolását jelszóval teheti igazán biztonságossá. Lépjen a "Settings" < "Lock" [Beállítások < Zárolás] képernyőre, és a "Password" [Jelszó] kapcsolót csúsztassa az "ON" [BE] helyzetbe. A beállítás a "Password" [Jelszó] kapcsoló "OFF" [KI] helyzetbe csúsztatásával bármikor kikapcsolható.

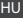

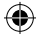

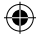

# **Hibaelhárítás**

## **A telefonom lefagyott vagy nem lehet bekapcsolni**

Ellenőrizze az akkumulátor érintkezőit, vegye ki, majd tegye vissza az akkumulátort, majd kapcsolja be a telefont. Ellenőrizze az akkumulátor töltöttségi szintjét, töltse legalább 20 percig.

#### **A telefonom nem kapcsolódik a hálózathoz, vagy a "Nincs hálózat" üzenet jelenik meg a képernyőn**

Próbáljon máshonnan csatlakozni. Ellenőrizze a hálózati lefedettséget a szolgáltatójánál.

### **Nem tudok hívást kezdeményezni**

Ellenőrizze, hogy a telefonja csatlakozik-e hálózathoz, és hogy a hálózat elérhető és nem túlterhelt-e.

### **Nem tudok hívást fogadni**

Ellenőrizze, hogy a teléfonja be van-e kapcsolva és csatlakozik-e hálózathoz (ellenőrizze, hogy a hálózat elérhető és nem túlterhelt-e).

### **SIM-kártya PIN-kódja blokkolva**

Kérje szolgáltatójától a PUK-kódot (személyi feloldó kód).

## **Új 3G hálózat beállítása:**

A készüléken érintse meg a Settings [Beállítások] elemet. Válassza a Wireless & networks > More... > Mobile networks [Vezeték nélküli és hálózatok > Továbbiak... > Mobilhálózatok] menüpontot. Válassza ki a Network settings [Hálózati beállítások] elemet. A Network operators [Szolgáltatók] pontban válassza ki szolgáltatóját.

Az "Access Point Names" [Hozzáférési pontok nevei] pontban válassza ki a megfelelő hozzáférési pont nevét, és írja be a 3G szolgáltatója által megadott pontos csatlakozási paramétereket.

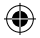

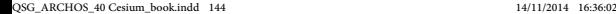

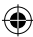
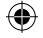

# **Índice**

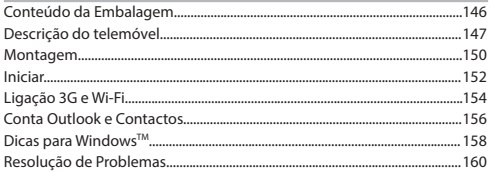

Para mais informações, consulte as Perguntas Frequentes em http://www.windowsphone.com/. Leia-as antes de considerar devolver o produto. Como efetuamos constantes atualizações e melhorias ao nosso produto, o software do seu dispositivo poderá ser ligeiramente diferente ou ter funcionalidades alteradas das apresentadas neste Guia de Início Rápido.

Consulte a declaração de conformidade em http://www.archos.com/ products/declaration\_conformity.html

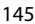

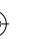

PT

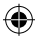

# **Conteúdo da Embalagem**

Verifique se a caixa do produto contém os seguintes artigos:

- ARCHOS 40 Cesium
- 3 proteções traseiras
- Bateria
- Auscultadores
- Cabo USB

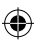

- Carregador
- Guia de Início Rápido
- Documentação de garantia legal e segurança

Os artigos fornecidos com o seu dispositivo e os acessórios disponíveis poderão ser diferentes dependendo da sua região ou fornecedor de serviços. Os artigos fornecidos foram concebidos exclusivamente para o seu telemóvel e podem não ser compatíveis com outros dispositivos. Os acessórios não aprovados poderão causar mau funcionamento no seu dispositivo.

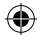

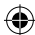

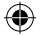

# **Descrição do telemóvel**

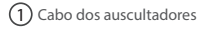

- 2) Porta Micro USB
- 3) Câmara

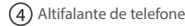

- 5) Botões de volume
- 6) Botão ligar/desligar

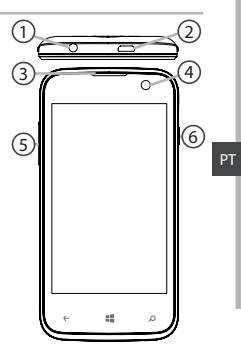

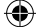

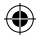

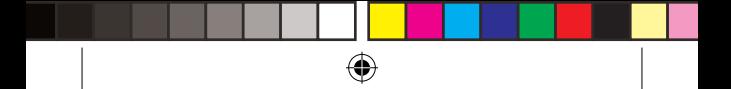

# **Descrição do telemóvel**

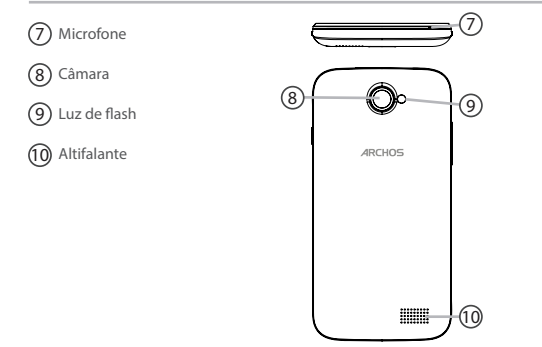

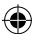

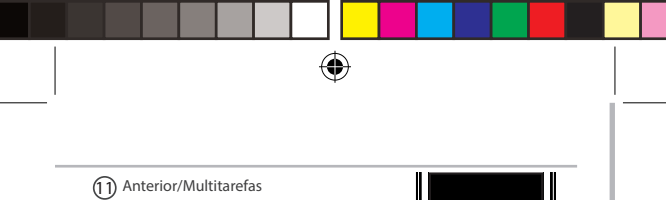

13 Pesquisar/Voz 12 Início

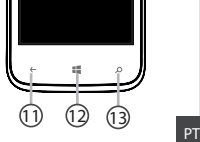

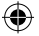

**Anterior/Multitarefa:** regressa ao ecrã anterior / pressione para abrir uma lista de aplicações recentemente utilizadas. **Início:** pressione ligeiramente para regressar ao ecrã principal. **Pesquisar/Voz:** pressione ligeiramente para aceder ao Bing, mantenha pressionado para aceder ao voz.

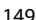

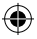

# **Montagem**

#### **Abertura**

1. Use a fenda para retirar a proteção traseira. Não dobre nem torça demasiado a proteção traseira. Se o fizer, poderá danificar a proteção. 2. Retire a bateria. **Colocar um cartão SIM**

Deslize o cartão SIM com a face para baixo nas ranhuras 1 ou 2. **Colocar um cartão de memória**

Deslize o cartão de memória com a face para baixo na ranhura 3. **Fechar**

1. Alinhe os 4 pontos de contacto da bateria com os pontos do telemóvel e pressione a bateria com cuidado.

2. Coloque a proteção traseira, posicionando-a até ouvir um clique.

 **Dica:** Antes de usar o seu dispositivo pela primeira vez, recarregue completamente a bateria.

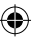

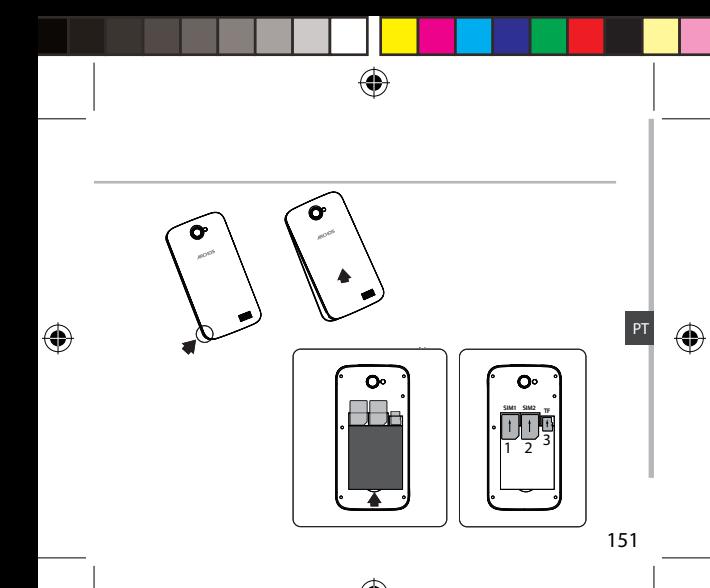

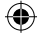

# **Introdução**

# **Ligar**

1. Pressione e mantenha o botão ON/OFF pressionado para ligar o dispositivo.

Ao ligar o seu dispositivo, poderá ser solicitado um código PIN.

2. Introduza o código PIN fornecido com o seu cartão SIM.

Certifique-se de que introduz o código PIN correto.

3. Selecione "OK".

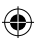

### **Utilizar o guia**

Quando indicar o seu ARCHOS pela primeira vez, o guia de instalação irá ajudá-lo a configurar o seu dispositivo.

- Idioma
- Ligação Wi-Fi
- Opções de configurações do telefone
- Data e hora
- Conta da Microsoft

# **Desligar**

Para desligar o seu dispositivo, pressione e mantenha o botão ON/OFF

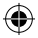

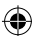

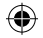

pressionado e selecione Power off > OK (Desligar > OK). **Ações no ecrã tátil:**

**Tocar:** toque uma vez para selecionar ou executar um menu, opção ou aplicação.

**Tocar e manter pressionado:** toque num ícone e mantenha o dedo no ícone durante mais de 2 segundos para apagá-lo ou alterar o seu tamanho.

**Arrastar:** toque num item e arraste-o para um novo local**.**

**Tocar duas vezes:** toque rapidamente duas vezes num item para executá-lo.

**Deslizar:** deslize rapidamente para cima, baixo, esquerda ou direita para ver várias listas ou ecrãs.

**Aproximar:** coloque dois dedos distantes e aproxime-os.

#### **Dica:**

O seu dispositivo entrará em modo de espera se não for usado durante um determinado período de tempo. Para reativar o seu dispositivo, pressione o botão ON/ OFF. Para definir o período, aceda a Definições > Ecrã de bloqueio > Ecrã desliga-se após .

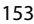

PT

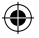

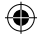

# **Ligação 3G e Wi-Fi**

# **Ligação 3G**

Deverá estar ligado à Internet com o seu cartão SIM, sem necessitar de efetuar mais configurações. O ARCHOS apenas captará sinal se estiver numa área com cobertura de rede 3G do seu fornecedor de serviços. Quando estiver ligado a uma rede 3G, o ícone 3G será apresentado na barra de estado.

## **Ativar dados móveis**

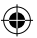

Para aceder à Internet, o ícone de dados móveis deverá estar ativado.

1. Toque no ícone "Settings" (Definições) para abrir as definições.

2. Se o 3G estiver desligado, deslize o 3G para a posição "ON", na secção "Cellular+SIM" (Telemóvel+SIM). Se os dados estiverem fora,

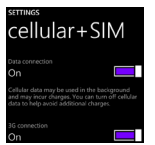

Setting

ligue-o.

### **Dica:**

154 rede 3G. Se encontrar problemas de ligação, consulte as Perguntas Frequentes em http://www.windowsphone.com ou contacte o seu fornecedor de

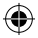

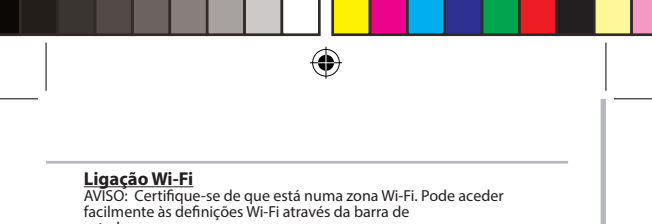

## estado.

1. Toque no topo do ecrã e puxe a linha azul para baixo para ver o painel de estado

2. Toque no ícone Wi-Fi para abrir o menu de definições WLAN.

3. Se o Wi-Fi estiver desligado, deslize o interruptor Wi-Fi para a posição "ON", na secção "WLAN". O ARCHOS procurará redes Wi-Fi, assim que o Wi-Fi estiver ligado.

4. Toque no nome da rede à qual deseja ligar.

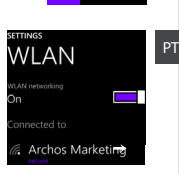

Settings

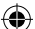

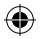

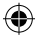

# **Conta Outlook e Contactos**

# **Adicionar uma conta Outlook**

1. Aceda a Settings > emails+accounts > Add an account (Definições > e-mails + contas > Adicionar uma conta).

2. Selecione o tipo de conta "Outlook" para adicionar.

3. Siga as instruções no ecrã para introduzir informações sobre a conta. Se a sua conta de e-mail Microsoft gratuita ainda não foi atualizada para Outlook. com, tal acontecerá brevemente. Mas continuará a poder usar os seus endereços de e-mail @hotmail.com, @msn.com, ou @live.com para aceder à sua conta. Continuará a ter acesso às suas mensagens de e-mail, calendário e contactos, e poderá descobrir as novas funcionalidades Mail (Correio), People (Contactos), Calendar (Calendário) e OneDrive.

# **Informação de sincronização**

A informação precisa de ser sincronizada para ser guardada. Os seus dados serão armazenados na OneDrive.

Ao guardar na OneDrive, os seus ficheiros estarão disponíveis em todos os seus dispositivos para que estejam sempre consigo. Partilhar e colaborar também torna-se mais prático.

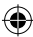

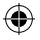

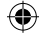

## **Guardar os seus contactos**

Quando os seus contactos forem guardados, ficarão sempre disponíveis na internet e poderão ser sincronizados com qualquer telemóvel Windows que esteja associado à sua conta.

1. Selecione a **People app** a partir do ecrá Start (Início) ou de "All Apps"<br>(Todas as Apps).<br>2. Toque em **El** e selecione **Settings (Definições)** 

3. Selecione "**Import from SIM card" (Importar a partir de cartão SIM).** Se<br>tiver mais do que um cartão SIM, selecione o cartão do qual deseja importar contactos.

4. Sob **Save contacts to (Guardar contactos em)**, selecione a conta onde

5. Para importar todos os contactos do seu cartão SIM, toque em **Import**<br>(I**mportar).**<br>6. Se deseiar selecionar contactos para importar individualmente, toque

em **Clear (Limpar)**, selecione os contactos a importar e toque em Import<br>(Importar).<br>7. De seguida, os seus contactos serão automaticamente importados para a

conta Microsoft associada ao seu telemóvel. Depois de quardar os contactos do seu Windows Phone numa conta Microsoft na Cloud, poderá ter os seus contactos sincronizados em todos os locais que aceder com a sua conta. E se fizer uma alteração num local, essa alteração aparecerá em todos os locais.

157

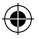

PT

# **Dicas para WindowsTM**

### **Fazer uma chamada:**

Faça uma chamada com poucos toques. No ecrã Start (Início), toque no ícone Telefone, seguido do ícone Teclado, introduza um número de contacto e toque em Chamada. Para telefonar a um dos seus contactos, toque em Contactos e em Procurar para encontrar o contacto que deseja. Para responder a uma chamada, toque num nome ou número nos Registos.

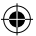

#### **Enviar uma mensagem:**

Aqueça os dedos. Enviar mensagens no Windows Phone é facílimo. Em Start (Iniciar), toque em Messaging (Mensagens) e em New (Novo).

Introduza um número de telefone ou contacto, escreva a sua mensagem na caixa de texto e toque em Send (Enviar) . Para responder a uma mensagem, toque no tópico com a mensagem que deseja responder.

#### **Compras na loja:**

Procure apps e jogos gratuitos e pagos na Windows Phone Store. Certifique-se de que iniciou sessão com a sua conta Microsoft no seu telemóvel. Em Start (Iniciar), toque em Store (Loja) e siga um dos

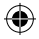

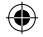

seguintes passos: Deslize o dedo para esquerda ou direita para ver as melhores apps, procurar por categoria e muito mais. Toque em Search (Procurar) para encontrar uma app ou jogo em particular.

#### **Encontrar as suas apps e colocá-las no ecrã Start (Início):**

As apps transferidas por si serão apresentadas na lista de Apps. A partir daqui, poderá adicioná-las aos favoritos no ecrã Start (Início). Nota: Poderá adicionar apps, contactos e muito mais ao menu Start (Início) para maior utilidade.

#### **Bloquear o ecrã tátil:**

Poderá usar uma palavra-passe para bloquear o ecrã e aumentar a segurança do seu telemóvel.

Aceda a Settings > Lock screen (Definições > Bloquear ecrã), deslize o interruptor de Password (Palavra-passe) para a posição "ON" e defina uma palavra-passe. Poderá remover esta opção a qualquer altura ao deslizar o interruptor de Password (Palavra-passe) para a posição "OFF".

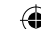

PT

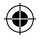

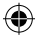

# **Resolução de problemas**

#### **O meu telemóvel está bloqueado ou não liga**

Verifique os contactos da bateria, retire e reinstale a bateria e ligue novamente o telemóvel. Verifique o nível de energia da bateria e recarregue durante, pelo menos, 20 minutos.

#### **O meu telemóvel não consegue ligar a uma rede ou a mensagem "No service" ("Sem serviço") é apresentada**

Tente ligar num local diferente. Verifique a cobertura de rede do seu operador.

#### **Não é possível efetuar chamadas**

Certifique-se de que o seu telemóvel está ligado a uma rede e de que esta não está sobrecarregada ou indisponível.

#### **Não é possível receber chamadas**

Certifique-se de que o seu telemóvel não está desligado e tem ligação a uma rede (verifique se a rede está sobrecarregada ou indisponível).

#### **PIN do cartão SIM bloqueado**

Contacte o seu operador de rede para obter o código PUK (Personal Unblocking Key).

#### **Para configurar uma nova rede 3G:**

No seu dispositivo, toque em Settings (Definições).

Selecione Wireless & networks > More... > Mobile networks (Sem fios e redes > Mais... > Redes móveis).

Selecione Network settings (Definições de rede). Em Network operators (Operadores de rede), selecione o seu operador.

160 fornecidos pelo seu operador 3G. Em Acess Point Names (Nomes de Pontos de Acesso), selecione o nome de ponto de acesso correto e introduza os parâmetros exatos da ligação

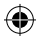

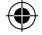

# **جدول المحتويات**

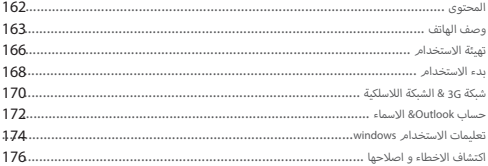

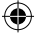

عربية الوظائف والمظهر عن الموجود في هذا الدليل . لمزيد من المعلومات يرجى االطالع على االسئلة الشائعة على موقع االنترنت , االستخدام قبل الدليل هذا قراءة يرجى , http://windows.microsoft.com/ar-xm/windows/home الشركة تقوم بتحديث وتحسين المنتج , كما ان السوفت وير الموجود فى الهاتف قد يختلف بعض الش<sup>ى</sup> فى<br>الوظائف والمظهر عن الموجود فى هذا الدليل . الشركة المعدية<br>يرجى الاطلاع على الموقع المنتج , الموجود http://www.archos.com/produc

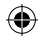

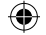

# - الهاتفCesium 40 ARCHOS **المحتوى**

- - 3 غطاء خلفى
		- البطارية
		- السماعة
	- محول بطاقة SIM
	- كابل ناقل البيانات USB
		- الشاحن
		- دليل المستخدم
			- بطاقة الضمان

الملحقات و االكسسورات المتاحة مع الهاتف قد تختلف وفق المنطقة او مشغل الخدمة , كما ان هذه الملحقات مصممة لهذا الجهاز فقط و لا تتوافق مع اى جهاز اخر , و استخدام الملحقات غير المتوافقة قد يتسبب فى<br>حدوث مشاكل للهاتف .

162

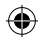

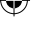

QSG\_ARCHOS\_40 Cesium\_book.indd 162 14/11/2014 16:36:03

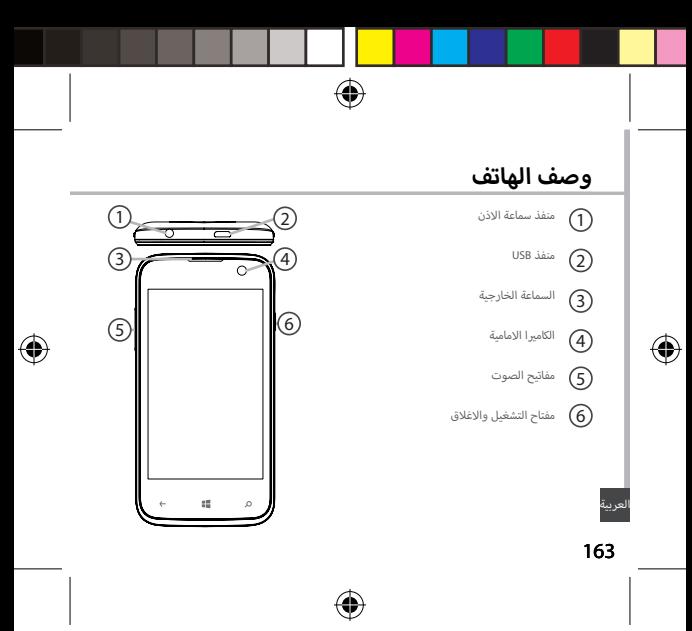

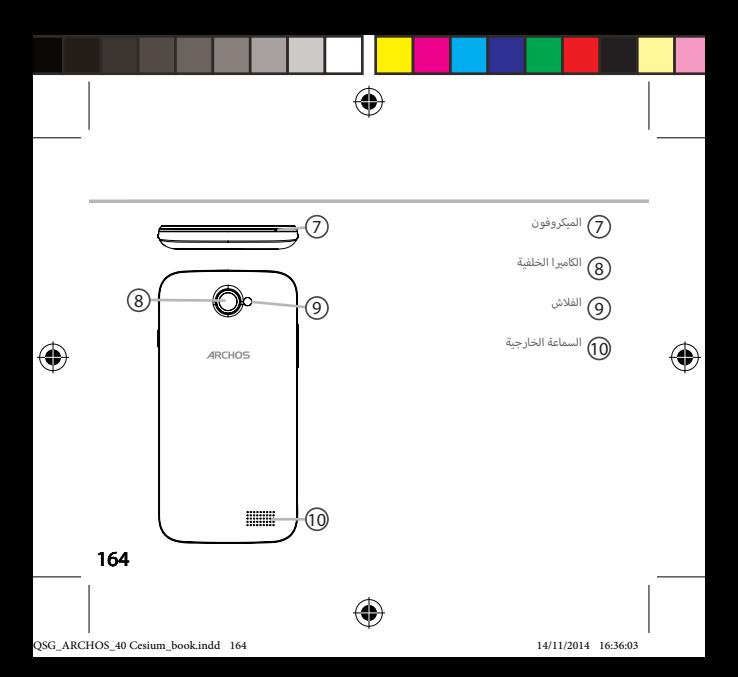

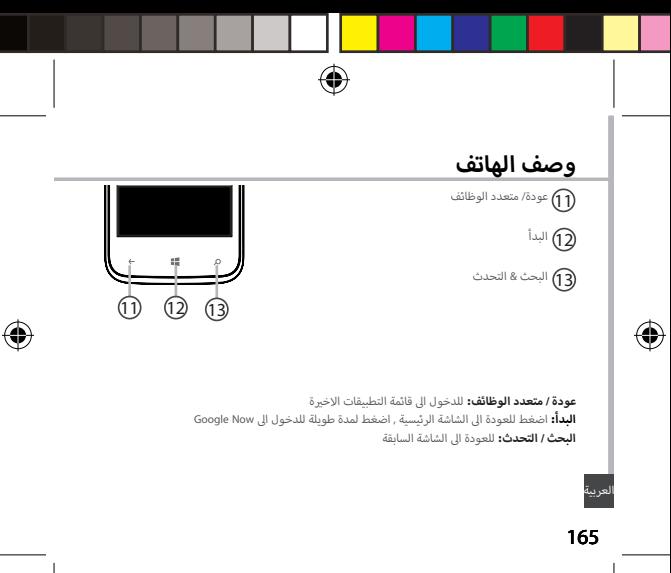

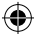

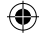

# **تهيئة االستخدام**

#### **فتح الهاتف**

ن - قم باخراج الغطاء الخلفى للهاتف , يرجى عدم الضغط عىل الغطاء الخلفى او تعرضه للث� بعنف لتنجب اتالفه - قم بخراج البطارية

#### **تركيب البطاقة**

.<br>قم بادخال البطارية فى المكان المحدد لها ( 2&1).

# **تركيب بطاقة الذاكرة**

ء . . . .<br>قم بوضع بطاقة الذاكرة فى المكان المخصص لها , قم بتثبيت بطاقة الذاكرة. **االغالق**

-<br>قم بوضع البطارية فى المكان المخصص لها بحيث تتلامس الاطراف المعدنية للبطارية مع السنون المعدنية ف الهاتف , ثم قم بوضع الغطاء الخلفى للهاتف . المناظرة لها �

**مالحظة :**

يرجى شحن البطارية قبل المرة االولى الستخدام الهاتف .

166

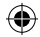

QSG\_ARCHOS\_40 Cesium\_book.indd 166 14/11/2014 16:36:04

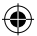

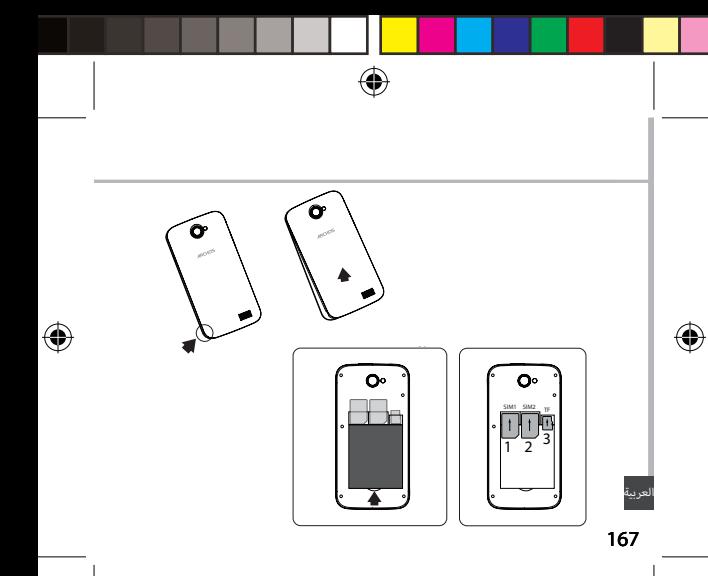

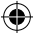

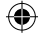

#### **استخدام شاشة اللمس**

- اضغط : اضغط مرة واحدة الختيار القائمة , التطبيق
- اضغط لمدة : اضغط لمدة تزيد عن عدد 2 ثانية للحذف او تغيير الحجم
	- ادراج : اختر عنصر واضغط لتحريكه الى مكان اخر
	- .<br>- ضغط مزدوج : اضغط مرتين متتاليتين بسرعة للتشغيل
- نقر : قم بالتمرير لليمين او اليسار او لإعلى او لإسفل للتنقل بين شاشات الهاتف ن
	- ضمر : قمر بوضع اصبعين على الشاشة ثمر قمر بضمر الاصبعين.

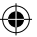

يقوم الهاتف بالدخول الى وضع االستعداد عند عدم االستخدام لمدة , اضغط مفتاح التشغيل واالغالق , قم **مالحظة:**  بالذهاب الى االعدادات , قفل الشاشة , مدة انتهاء الشاشة.

168

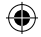

QSG\_ARCHOS\_40 Cesium\_book.indd 168 14/11/2014 16:36:04

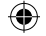

# **التشغيل بدء االستخدام**

# .1 اضغط لمدة عىل مفتاح التشغيل لتشغيل الهاتف . ف حالة تفعيل قفل PIN سيتطلب ادخال رمز PIN. و �

2. ادخل رمز PIN .<br>تاكد من ادخال رمز PIN الصحيح .

.3 اضغط موافق .

#### **رض توضيحى wizard**

- عند أول استخدام للهاتف سيتم تقديم عرض توضيحى الستخدام الهاتف
	- اللغة
	- الشبكة الالسلكية
	- خيارات خدمات تحديد الموقع
		- الوقت & التاريخ
		- حساب Microsoft

#### العربية **االغالق**

اضغط لمدة على مفتاح التشغيل , اختر «اغلاق» لاغلاق الهاتف .

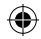

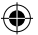

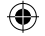

**اتصال الشبكة الالسلكية** 

تنبيه : يرجى التأكد من التواجد فى نطاق تغطية الشبكة اللاسلكية , يمكن الدخول الى اعدادات الشبكة اللاسلكية من خلال شريط الحالة

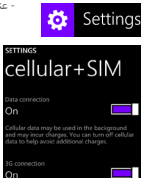

- قم بالدخول اىل نافذة االعدادات

- عند الدخول اىل نافذة الشبكة الالسلكية , قم بتشغيل الشبكة الالسلكية حيث يقوم الهاتف بالبحث عن الشبكات المتاحة - اضغط ايقونة الشبكة الالسلكية لعرض الشبكات المتاحة

.<br>- قم باختيار اسم الشبكة المراد الدخول اليها , وفي حالة وجود كلمة مرور للشبكة , يتطلب من المستخدم ادخال كلمة المرور

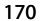

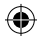

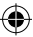

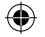

# **شبكة G3 & الشبكة الالسلكية**

#### **شبكة G3**

هذا الهاتف يدعم تشغيل خدمة شبكة G3 , والستخدام خدمة شبكة G3 يجب ان يكون الهاتف تحت نطاق تغطية .<br>3G, وفي حالة استخدام شبكة 3G ستظهر علامة الشبكة في شريط الحالة .

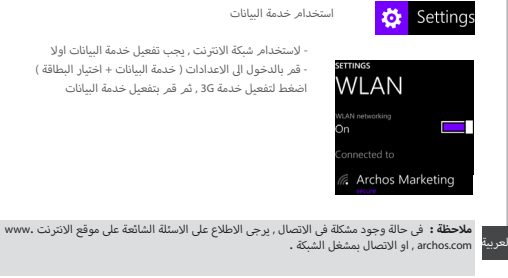

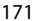

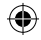

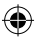

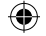

<mark>حـفظ الاسمـاء</mark><br>عند حفظ الاسماء تكون متاحة دائما على شبكة الانترنت كما يمكن عمل تزامن لهذه الاسماء الى اى جهاز اندرويد اخر<br>- من قائمة البدأ , او القائمة الرئيسية اختر

- 
- قمر بالدخول الى القائمة الرئيسية واخمَ الإعدادات
- اختر ( استلام ) من البطاقة اذا كان المتاح اكثر من بطاقة قم باختيار البطاقة المراد استخدامها
	- ( حفظ إلى ) ... قمر بإختيار المكان المراد حفظ الاسماء فيه ثمر اضغط التالي
		- الستالم كل االسماء من البطاقة اضغط ) استالم (

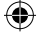

- الستالم اسماء معينة من البطاقة قم بتحديد االسماء المراد اختيارها واستالمها ثم اضغط استالم - سيتم استالم االسماء تلقائيا اىل الحساب المثبت عىل الجهاز وعند حفظ االسماء عىل نافذة الحساب المستخدم .<br>يمكن للمستخدم مزامنتها تلقائيا عند الدخول الى اى جهاز اخر , وعند اجراء تعديل فى مكان معين سيتمر عرضه ۔<br>فی كل مكان

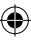

172

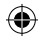

QSG\_ARCHOS\_40 Cesium\_book.indd 172 14/11/2014 16:36:04

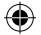

# اضافة حساب Outlook **حساب outlook & االسماء**

- قم بالدخول اىل االعدادات – الحسابات – اضافة حساب

- اخ� ت نوع الحساب » Outlook »ثم اخ� ت اضافة

- قم باتباع التعليمات الموجودة عىل الشاشة النهاء تثبيت حساب outlook عىل الهاتف ,يمكن استخدام حساب Microsoft ويمكن استخدام @com.live & @com.msn & @com.hotmail حيث يمكن للمستخدم تصفح رسائل ب ال�يد والتقويم واالسماء

تزامن المعلومات

حيث يتم تزامن المعلومات لحفظها , يتم عمل نسخة من البيانات ويتم حفظها عىل الجهاز عند حفظها عىل جهاز تكون متاحة لكل االجهزة وتكون جاهزة لالستخدام والمشاركة بسهولة

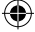

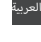

173

.

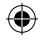

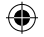

- البحث عن التطبيقات .<br>التطبيقات التي تمر تحميلها يمكن اضافته للقائمة حتى تظهر في قائمة البدأ , حيث يمكن اضافة الاسماء , التطبيقات , اخرى - قفل الشاشة

لجعل الهاتف اك� ث امانا من خالل قائمة االعدادات , قفل الشاشة , ثم قم بعمل كلمة مرور لقفل الشاشة كما يمكن الغاء كلمة المرور حسب رغبة المستخدم

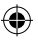

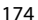

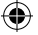

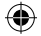

# إجراء مكالمة **تعليمات االستخدام windows**

عند الدخول الى نافذة البدأ , اختر ايقونة الاتصال , ثم اضغط لاظهار لوحة المفاتيح , ادخل الرقم ثم اضغط اتصال او قم بالدخول اىل قائمة االسماء , ابحث عن االسم المحدد , ثم اضغط اتصال , العادة االتصال يمكن الدخول اىل سجل المكالمات

- إرسال رسالة

عند الدخول اىل نافذة البدأ , اضغط ايقونة الرسائل , ثم اضغط عالمة ارسال رسالة جديدة , ادخل رقم المستلم او اختر اسم المستلم من قائمة الاسماء , قم بادخال نص الرسالة , ثم اضغط ارسال , ولاعادة الرد على رسالة مستلمة , فقط قم بحفظ التسلسل والرد .

-السوق Store

تصفح التطبيقات المجانية والمدفوعة , يتم تسجيل الدخول من خالل اضافة حساب Microsoft , عند الدخول اىل نافذةً البدأ , ثم اختر ايقونة Store ، قم بالازاحة الى اليمين او اليسار للازاحة الى اليمين او اليسار لتصفح التطبيقات ن, او قم بالبحث عن التطبيقات او االلعاب.

العربية

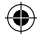

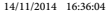

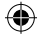

# **اكتشاف االخطاء و اصالحها**

لالتصال من خالل مشغل خدمة G.3

ي - غ� قادر عىل تشغيل الهاتف : يرجى فحص اتصال البطارية , قم باخراج البطارية واعادة تركيبها مرة اخرى , ثم قم بتشغيل الهاتف , يرجى فحص مستوى شحن البطارية , يرجى الشحن لمدة ال تقل عن 20 دقيقة. .<br>- غير قادر على الاتصال بالشبكة او لا يوجد خدمة :يرجى المحاولة مرة أخرى فى مكان اخر ، يرجى التأكد من وجدو تغطية للشبكة ي - غ� قادر عىل اجراء مكالمات : يرجى التأكد من اتصال الهاتف بالشبكة , وان الشبكة تعمل ومتاحة ي - غ� قادر عىل استقبال مكالمات : يرجى التأكد من أن الهاتف يعمل ومتصل بالشبكة , وان الشبكة تعمل ومتاحة - قفل رمز PIN للبطاقة : يرجى االتصال عىل مشغل الشبكة للحصول عىل رمز PUK - لضبط إعدادات شبكة 36 الجديدة :<br>قم بالدخول الى الاعدادات , ثمر اختر الشبكة اللاسلكية & الشبكات , المزيد , شبكات الهاتف المحمول , ثمر اختر اعدادات الشبكة , قم باختيار مشغل الشبكة , ثم اختر اسم نقطة الدخول الصحيحة والمعلومات الصحيحة

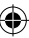

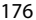

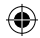

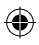

خلىك مُختلف … **O** عيش التجربة معَ أركوس

**1** /ArchosEgypt

شهادة ضمان

MArchosEgypt

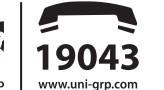

**ARCHOS** Entertainment your way

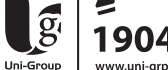

الشركة المتحدة للتجارة والتوكيلات والاستيراد والتصدير

# (القـاھـــــرة)

.<br><mark>وسيط البيلي</mark>د : ٤٢ ش رشدي من ش عبد العزيز برج جوهر أعلى كنتـاكـي مــدينــة نصـر : ٣، ش مصطفى حمام من ش عباس العقاد خلف شيخ البلد مصر الجديدة ؛ ٣ ش / جســر السويـس عمــارات المــيـريـلاند

الملك فيصل : ٣٧٧ ش الملك فيصل محطة الأريزونا أماه قطاع الكتب

# .<br>الاسكندرية )

الحبب

**سموحة :** ٢٨ ش توت عنخ أمون أمام مدارس محمد كُريَّم الخاصة العجمى ؛ الهانوفيل كيلو ١٧٫٥ طريق الإسكندرية مطروح بجوار ويدوز

# <u>Gulaan</u>

ا**لمنصورة :** ١٩ ش الحمهورية برج الأميرة بحوار المحكمة

# أالمنهفتية)

**شبين الكوم ؛** ١٠٥ ش جمال عبد الناصر

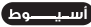

أسبوط ؛ ٥٨ ش الحمهورية برج الحرية

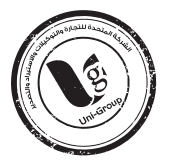

⊕

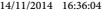

⊹∾

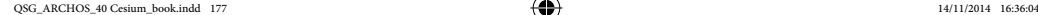

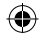

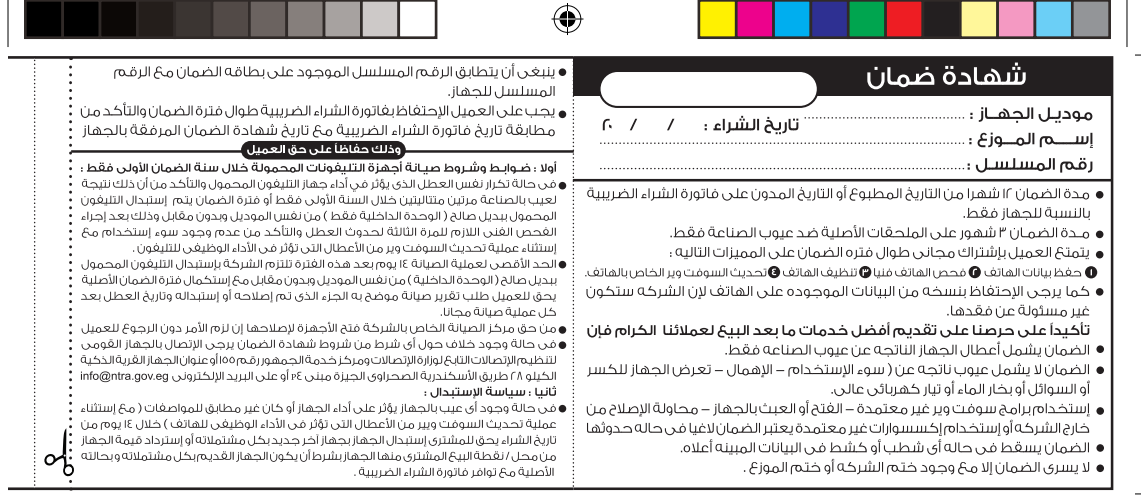

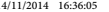

⊕

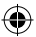

◈

# **National restrictions**

This device is intended for home and office use in all EU countries (and other countries following the EU directive 1999/5/EC) without any limitation except for the countries mentioned below:

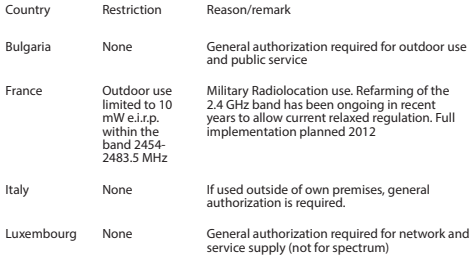

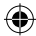

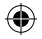

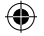

Norway Implemented This subsection does not apply for the geographical aera within a radius of 20 km from the centre of Ny-Alesund Russian<br>Federation None **Only for indoor applications** 

Note: Frequency 2454-2483.5MHZ are restricted to indoor use in France.

Consult the declaration of conformity on http://www.archos.com/products/ declaration\_conformity.html

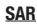

After the labortory measurement, this mobile phone SAR value is: Head: 0.287 W/kg Body: 1.03 W/kg Archos company declares that this device is in compliance with the essential requirements and other relevant provisions of Directive 1999/5/EC

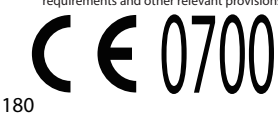

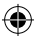

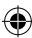